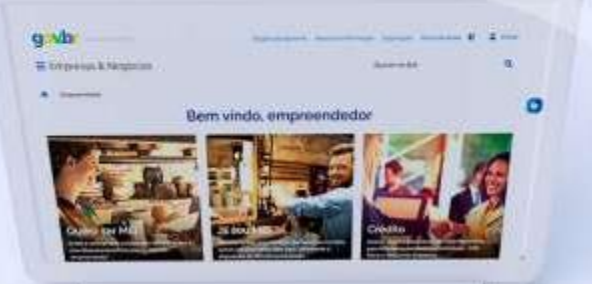

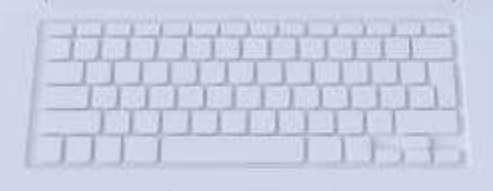

# #comofazer<sub>®</sub>

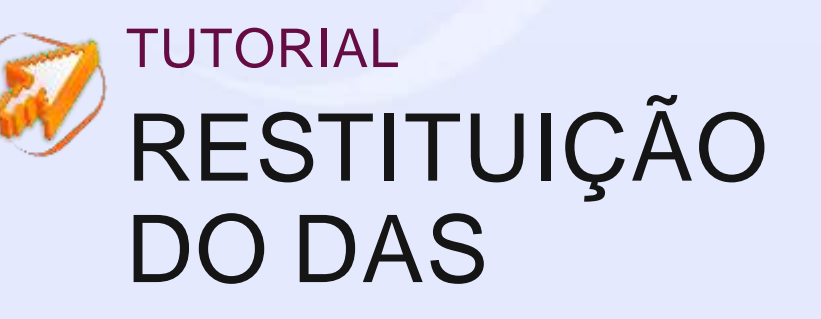

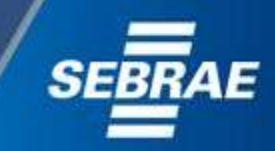

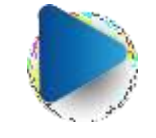

Interno

2

### Você sabia

que o Sebrae é um agente de capacitação e de promoção do desenvolvimento, criado para dar apoio aos pequenos negócios de todo o país?

> Além disso, direcionamos nossas ações para ampliação do atendimento, formalização e sustentabilidade dos empreendedores, aplicação da Lei Geral e desenvolvimento de políticas públicas, inovação, entre outras frentes.

#como

O Sebrae tira todas suas dúvidas durante toda a formalização, **mas não interfere** em processos específicos de outros órgãos.

**Merno** 3

> O processo de formalização do MEI é realizado pelo **site do Governo Federal**:

gov.br/mei

Para tratar de assuntos relacionados a:

- Pagamento de contribuição mensal (DAS)
- Declaração Anual de Faturamento (DASN-SIMEI)
- **Desenquadramento**
- Consulta de optantes do SIMEI
- **Parcelamento**
- Débito Automático

<https://bit.ly/FaleComoSimples>

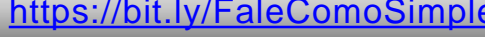

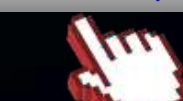

No caso de problemas relativos à FORMALIZAÇÃO DO MEI entre em contato com a Ouvidoria:

https://bit.ly/BRFala

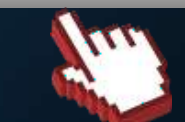

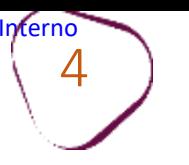

#### **PARA SOLICITAR A RESTITUIÇÃO**

Acesse o site do **Simples Nacional**: **[ww8.receita.fazenda.gov.br/SimplesNacional](http://www8.receita.fazenda.gov.br/SimplesNacional)**  Em **"Simei Serviços**", clique em **"Restituição".**

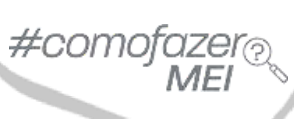

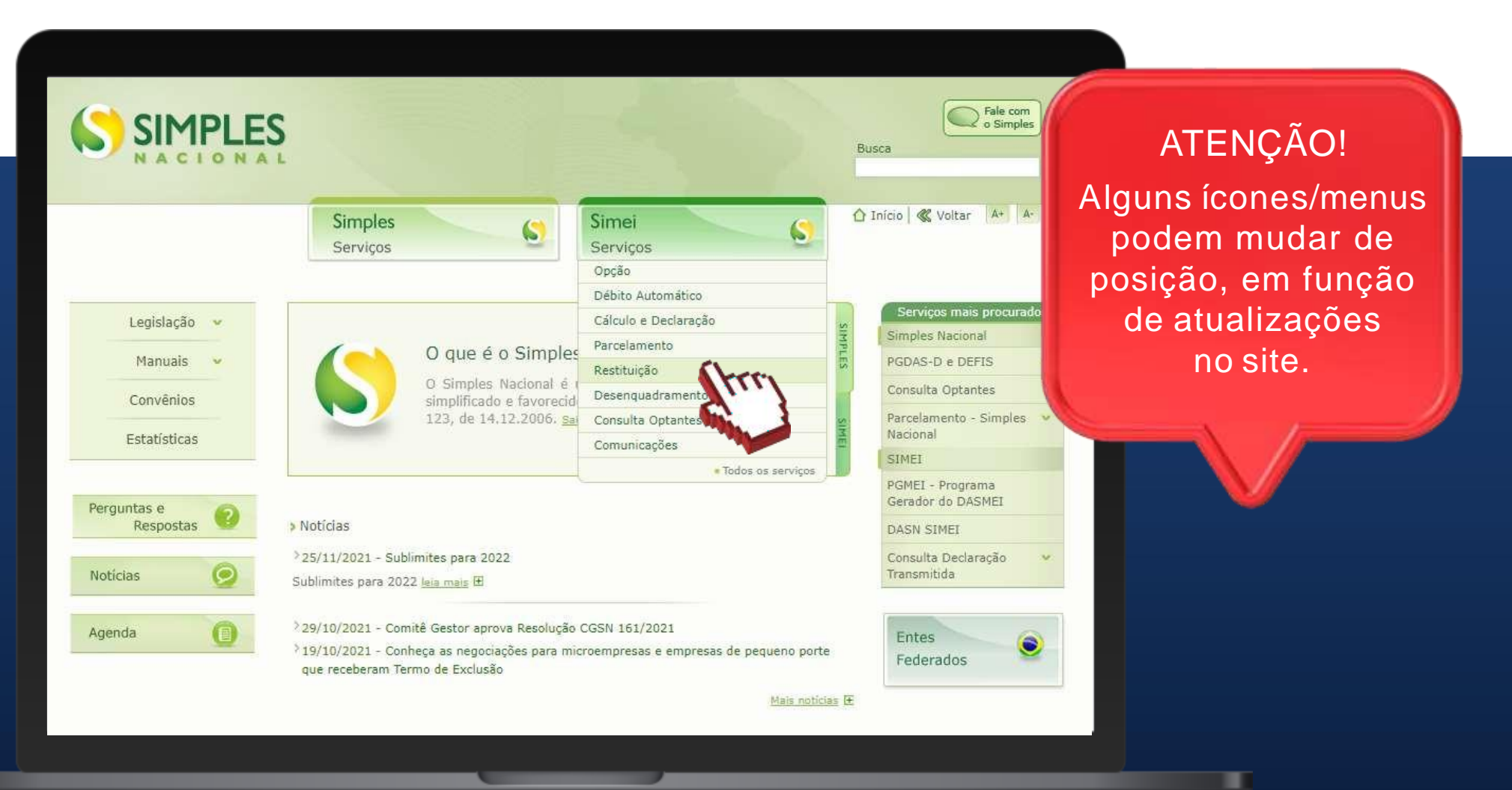

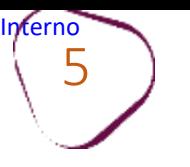

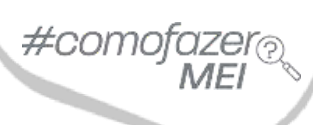

#### Em **"Pedido Eletrônico de Restituição"**, clique sobre a chave do **"Código de Acesso".**

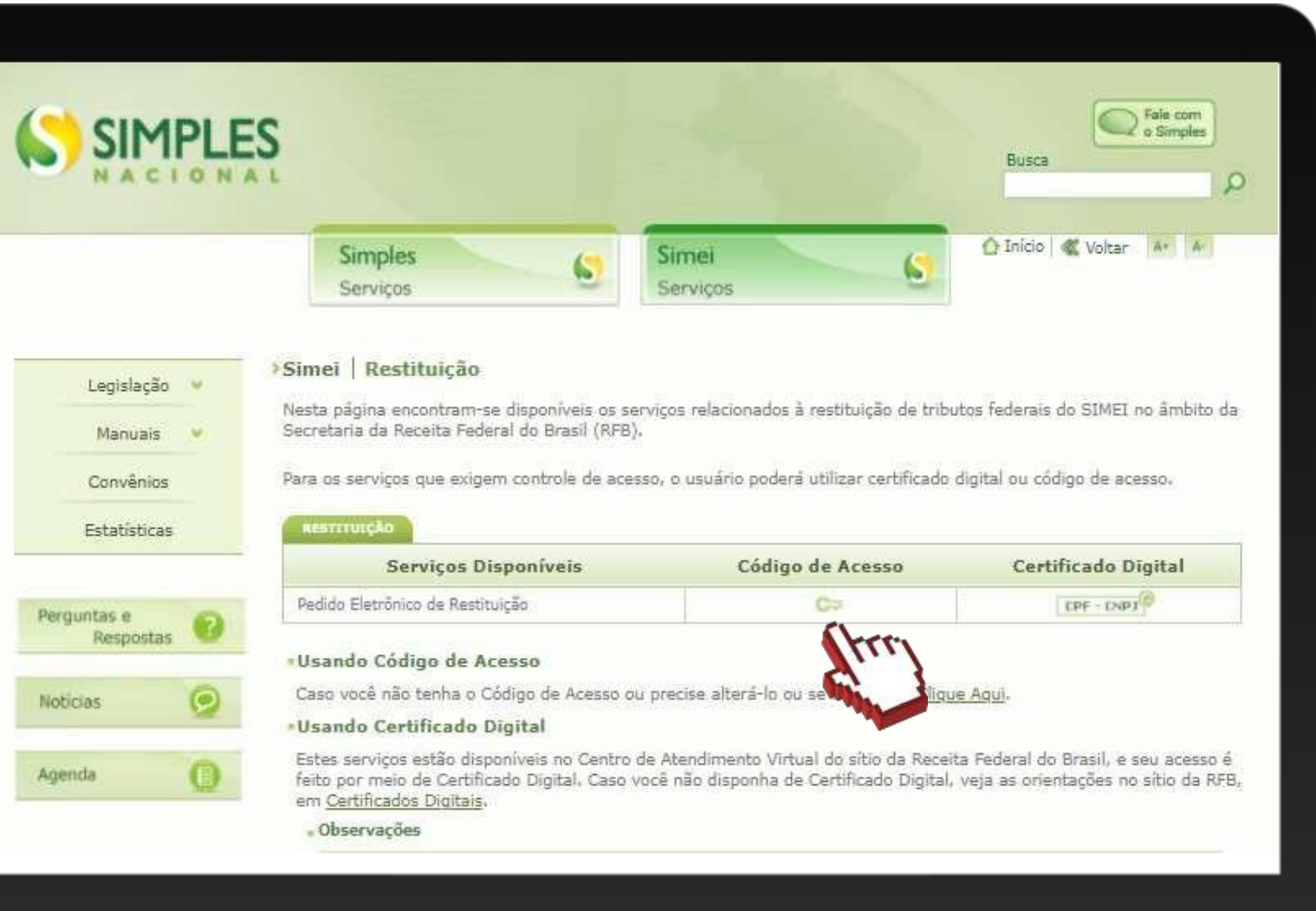

ш

#### **Yerno** 6 **ACESSO POR CÓDIGO DE ACESSO**

Digite os dados solicitados: CNPJ, CPF e Código de Acesso (sem pontos e traços).

Digite os caracteres da imagem e clique em **"Continuar".**

**Obs.:** Caso você não tenha ou precise alterar o Código de Acesso, clique no link, conforme a figura ao lado.

Para gerar o código de acesso, será preciso informar o número do título de eleitor ou os 10 primeiros números do recibo de entrega do IRPF (Imposto de Renda Pessoa Física). **Caso seja declarante do IRPF, confira na página seguinte, como obter o recibo.**

≖

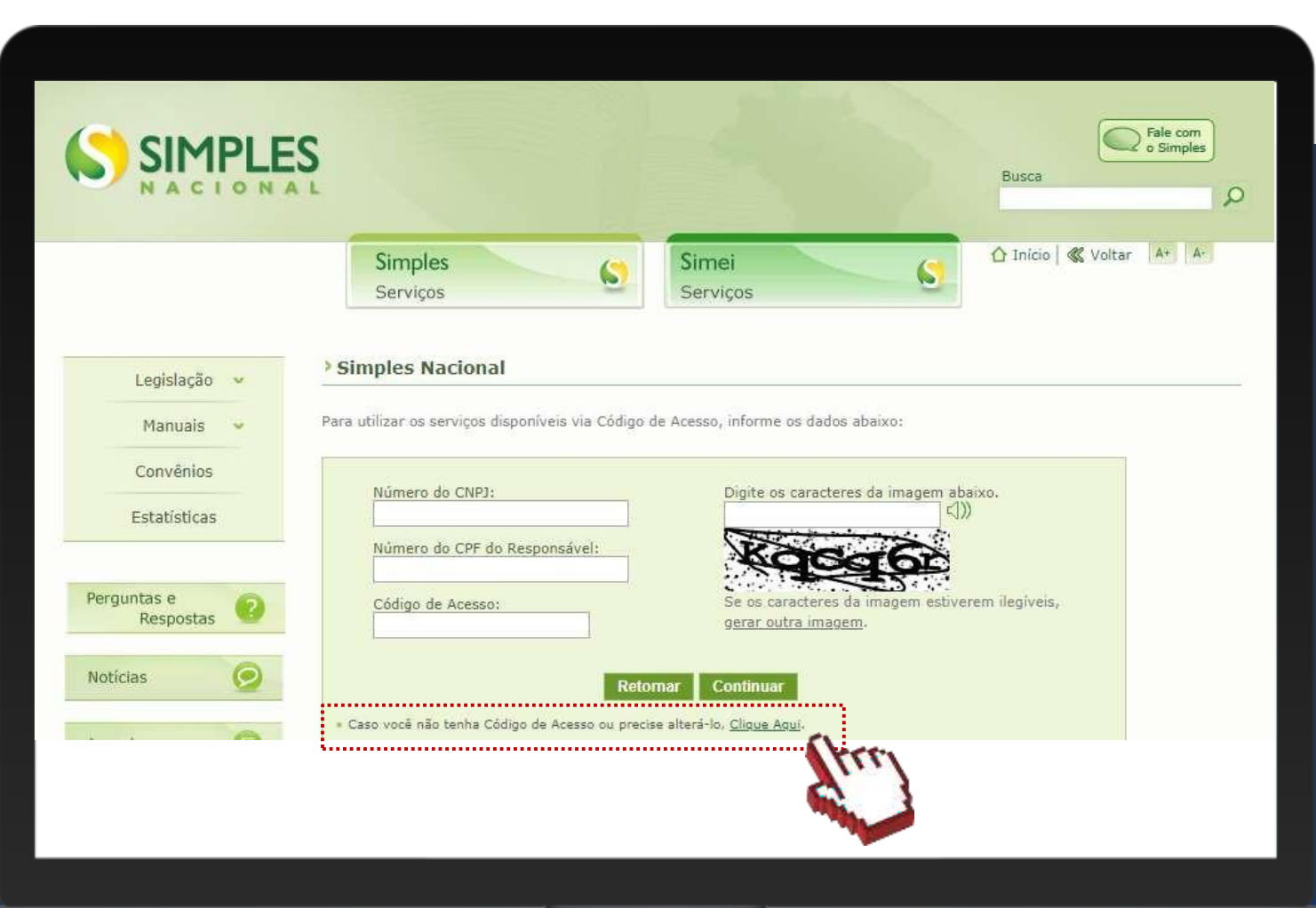

## #como

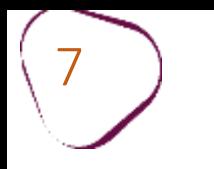

#### **COMO OBTER O RECIBO DO IRPF**

 $\#$ com

Acesse o Portal e-CAC: [https://cav.receita.fazenda.gov.br](https://cav.receita.fazenda.gov.br/)

Clique em "**Entrar com Gov.br"** e entre com o seu CPF e senha. Caso não possua cadastro no Gov.br, será necessário criá-lo.

Em "**Serviços em Destaque"**(lado esquerdo da tela), clique em "**Meu Imposto de Renda (Extrato da DIRPF)"**.

Em "**Documentos"**, clique em "**Cópia do Recibo de Entrega"**. Em seguida, clique sobre o ano desejado.

O download do documento será feito automaticamente.

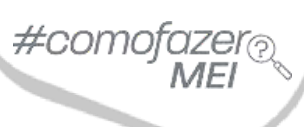

ш

Para iniciar os procedimentos de Pedido de Restituição, clique em "**Solicitar Restituição".**

8

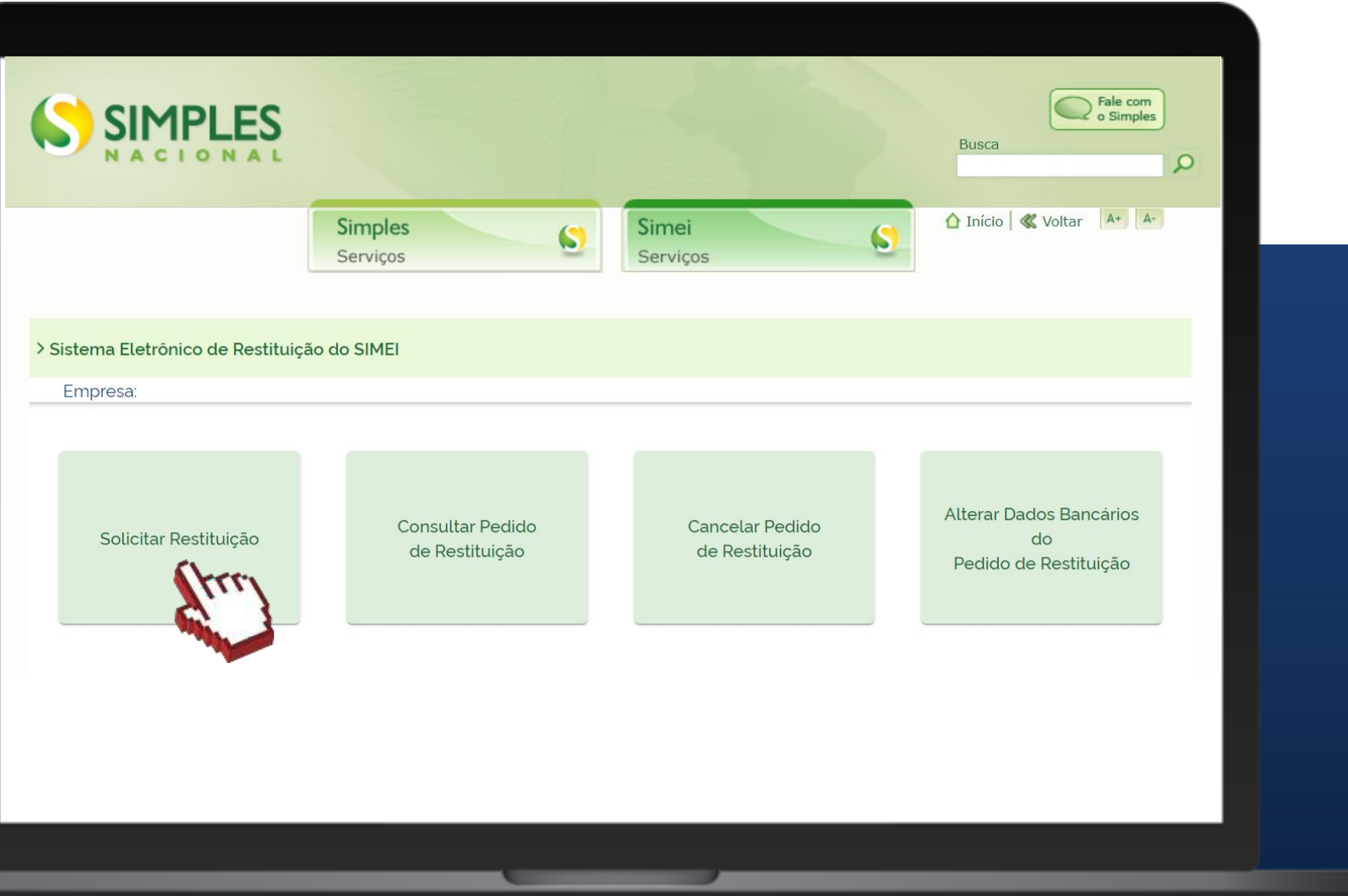

#comofazei

9 Informe o mês e o ano do período de apuração (PA) para o qual deseja receber a restituição.

Exemplo: para o PA JAN de 2018, selecione 2018 e depois selecione JAN. Em seguida clique em **"Consultar".**

Interno

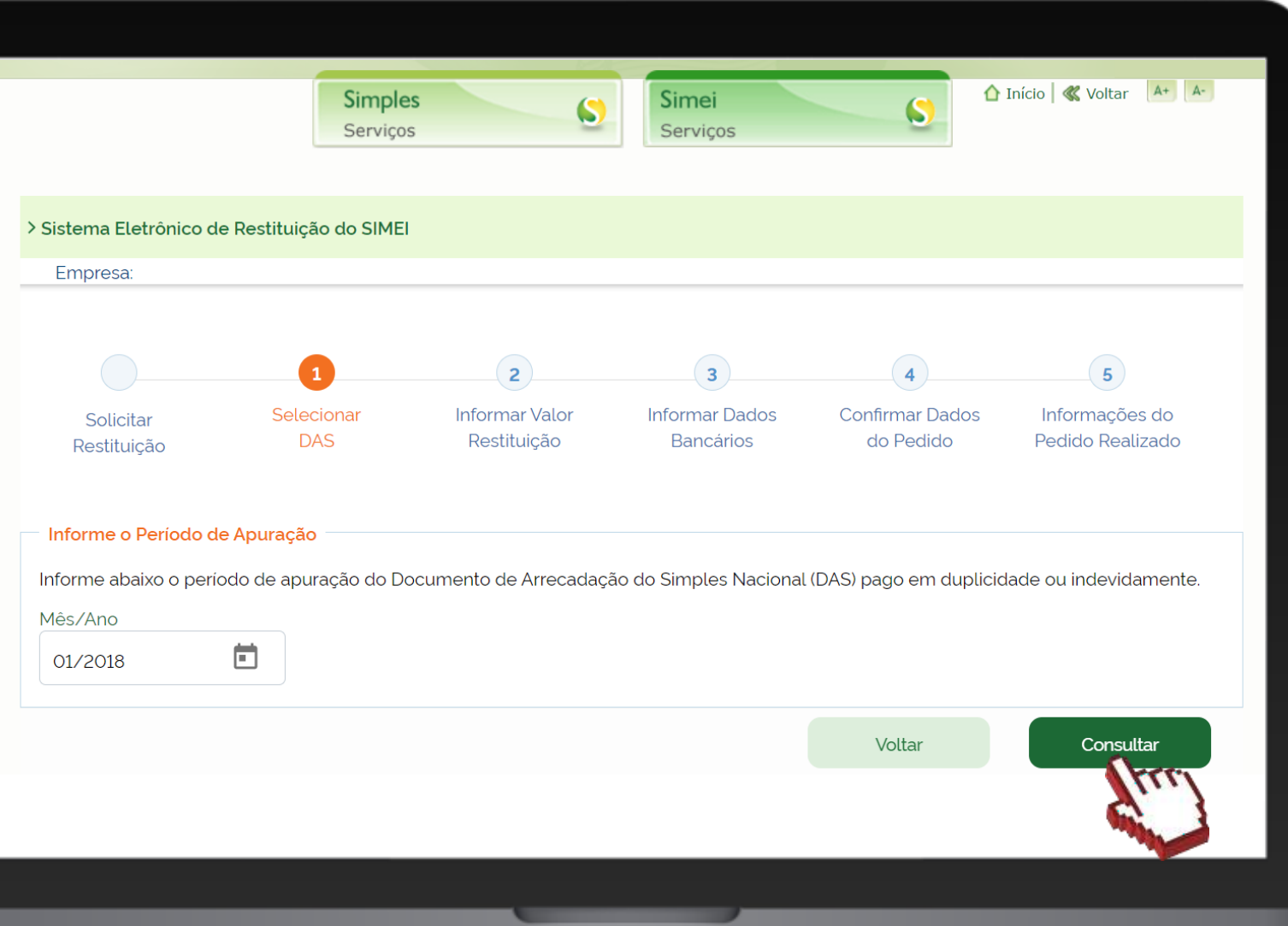

*<u>nterno</u>* 

 $10$  ) Havendo pagamento com valor disponível para o PA informado na etapa anterior, serão exibidos os dados do pagamento.

Clique sobre o número do DAS para prosseguir (conforme indicado abaixo).

:#comofa

.

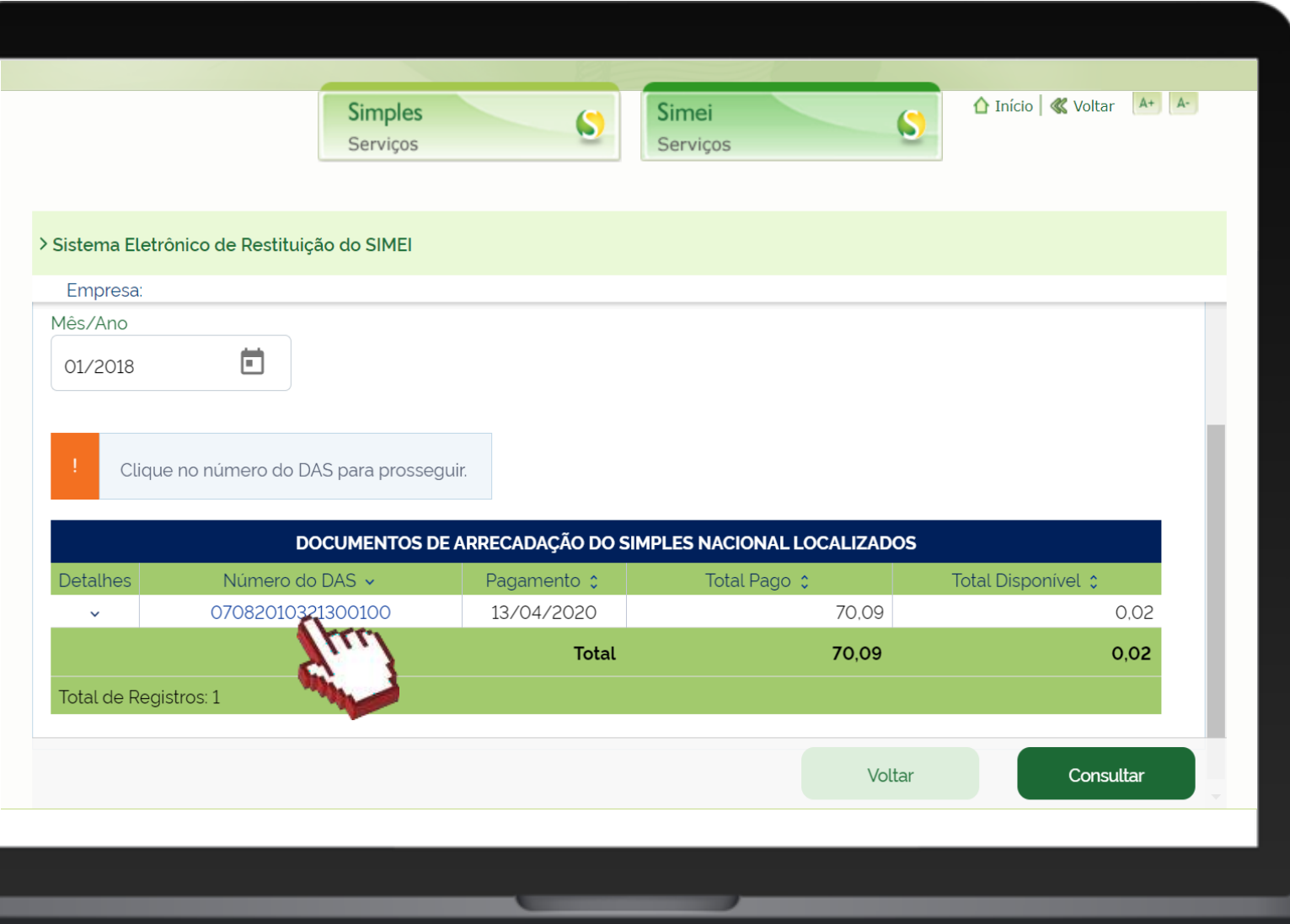

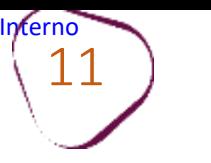

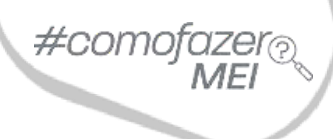

╻

**Observação:** Caso não exista pagamento com valor disponível para o PA, será exibida a mensagem:

*"Não foi localizado nenhum documento de arrecadação para o período de apuração informado."*

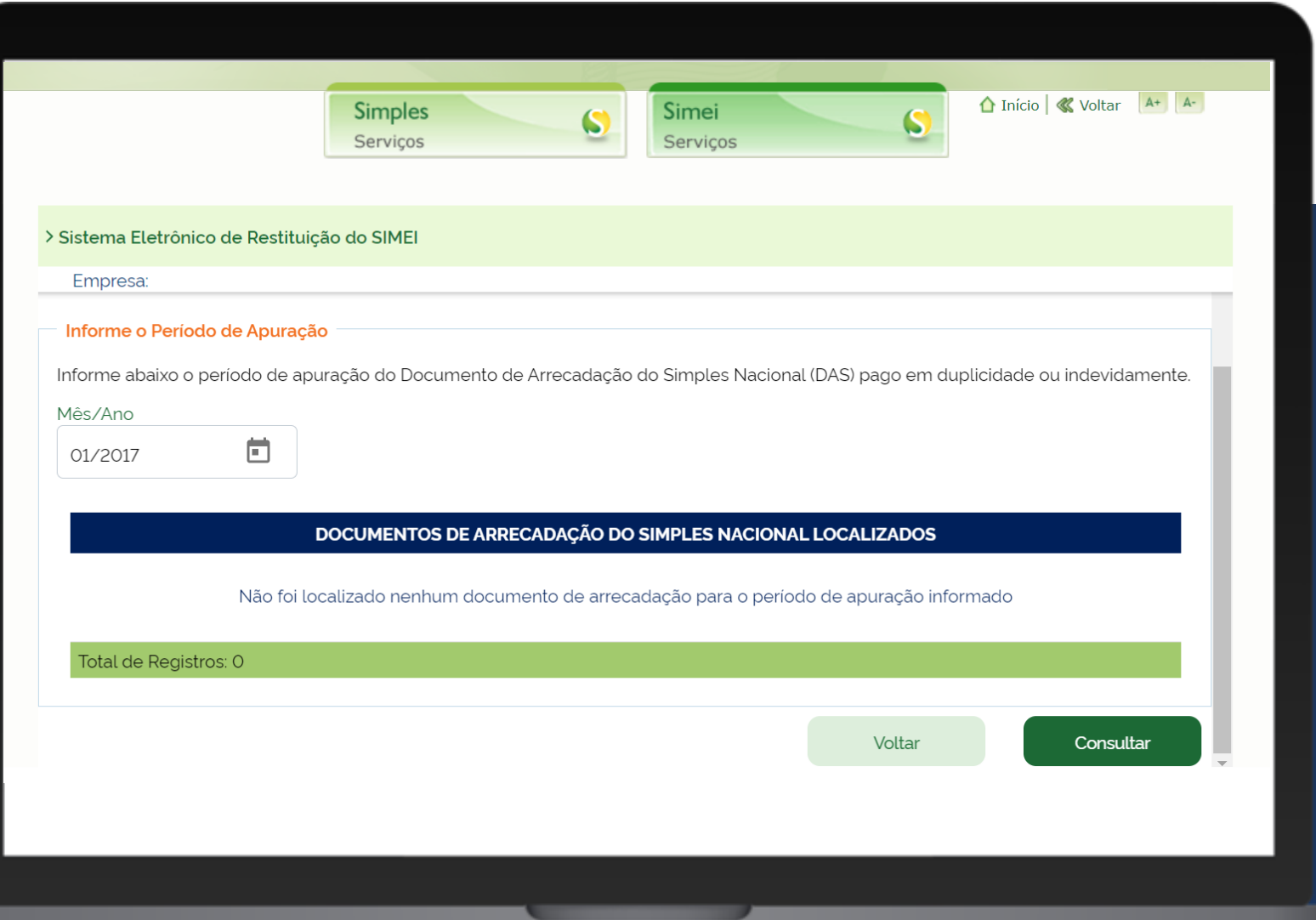

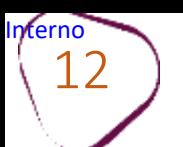

### **ATENÇÃO!**

O MEI poderá utilizar conta Pessoa Jurídica, associada ao CNPJ, ou conta Pessoa Física, do CPF responsável pelo CNPJ. Para todos os casos, poderá ser utilizada Conta Corrente, Pagamento, Poupança ou Pix.

Caso opte pela restituição através de conta bancária, é necessário selecionar o titular da conta (CPF ou CNPJ), o banco, o tipo da conta (corrente, pagamento ou poupança), o código da agência, sem o dígito verificador e o número da conta, com o dígito. Informe apenas números, sem hífen ou caractere especial.

Caso opte por restituição via PIX, a chave PIX deverá ser o CPF ou o CNPJ indicado como titular da conta.

A seleção do titular (CPF ou CNPJ) deve ser coerente com a conta informada pelo MEI.

Para contas da Caixa Econômica Federal, **que são compostas do código da operação**, com 3 dígitos, mais os dígitos do número da conta. Como o campo para o número da conta, no aplicativo, possui 10 dígitos, primeiro informa-se o código da operação de 3 dígitos e, caso a conta informada não possuir 7 dígitos, devem ser incluídos zeros entre o código de operação e a conta até completar os 7 dígitos restantes.

Exemplo:

Campo "Conta (com Dígito Verificador - DV)" Operação 001 – Conta nº 1111-2 Preencher com: 0010011112 (total – 10 dígitos).

Para contas da Caixa Econômica Federal **que não são compostas por código de operação**:

As contas da Caixa no novo padrão, que não possuem código de operação, possuem até 9 dígitos mais o Dígito Verificador (DV). Nesse caso, o MEI deve preencher no campo "Conta com DV" o número da conta com 10 dígitos. Se for necessário, deverá complementar com zeros à esquerda, mais o dígito verificador (DV).

Exemplo:

Campo "Conta (com Dígito Verificador - DV)" Conta nº 1111-2 Preencher com: 0000011112 (total - 10 dígitos).

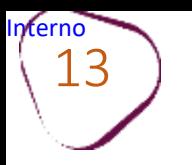

Confira a informação do valor a ser restituído. Para avançar, clique em **"Prosseguir"**

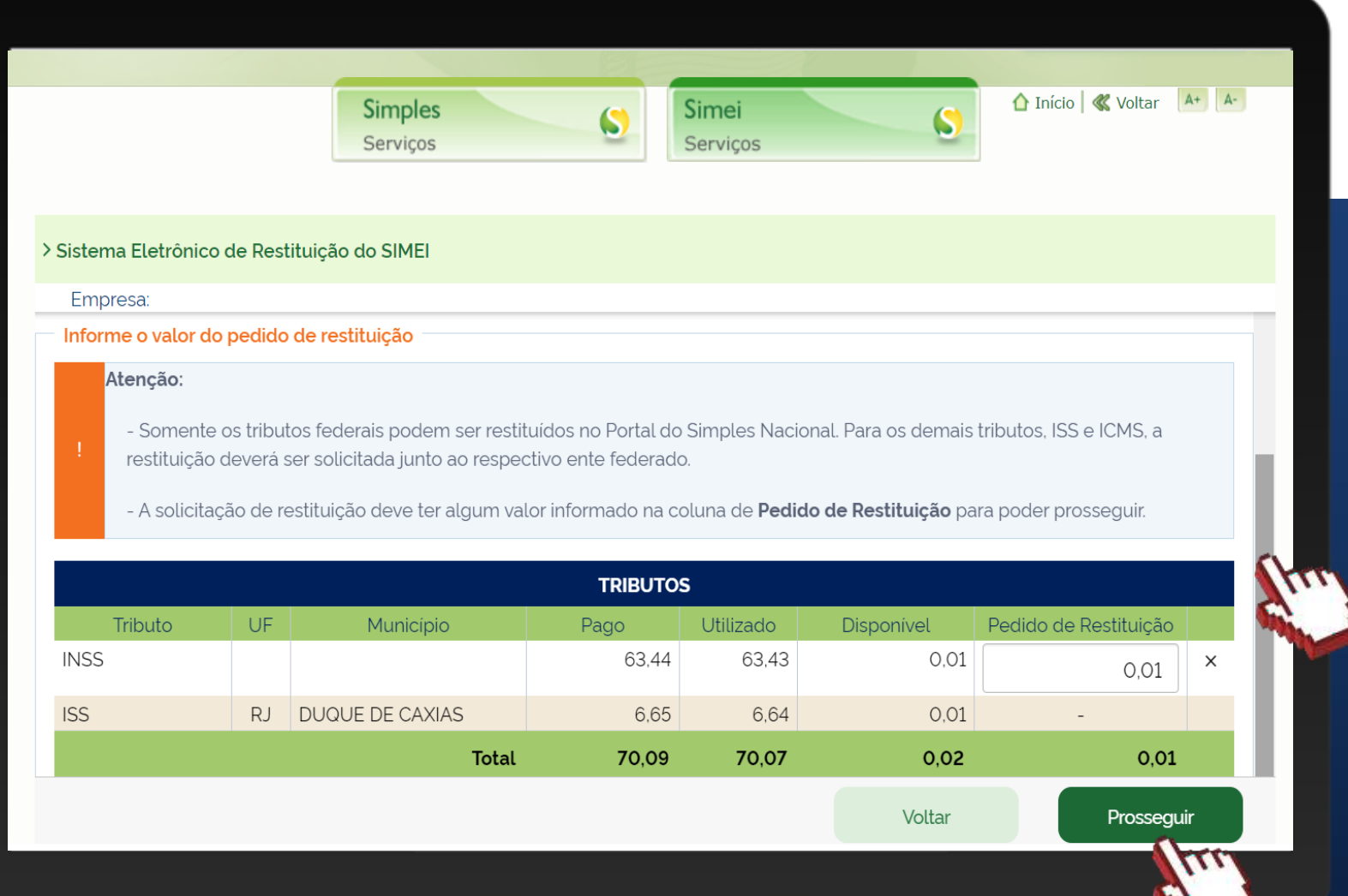

Somente é possível solicitar a restituição do INSS.

#comc

Para os demais tributos ISS e ICMS, deverá solicitar a restituição junto ao respectivo órgão federado.

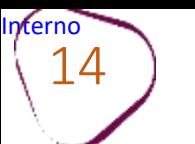

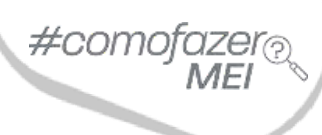

Informe se a titularidade da conta está em nome de pessoa física (**CPF**) ou pessoa jurídica (**CNPJ**). Após selecionar a titularidade, informe o tipo de conta: corrente, pagamento, poupança ou pix.

Após incluir as informações, clique em "**Prosseguir**"

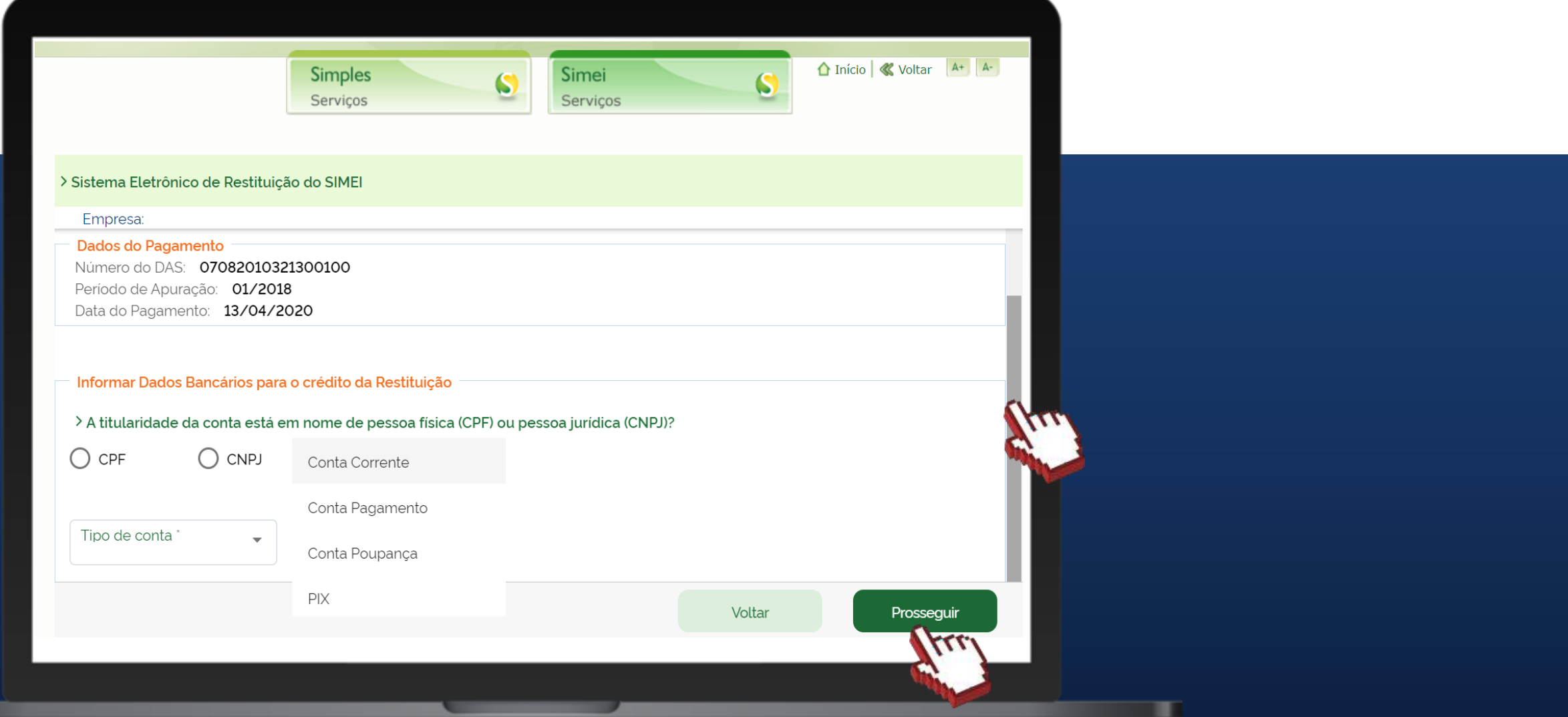

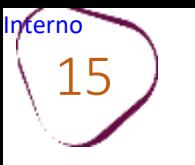

 $15$  ) Caso opte por conta corrente, pagamento ou poupança, preencha as informações com dados do banco, agência e conta. Informe também o dígito verificador da conta sem o separador (hifen).

Caso opte por conta pix, a chave pix será o CPF ou CNPJ indicado como titular da conta.

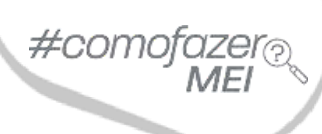

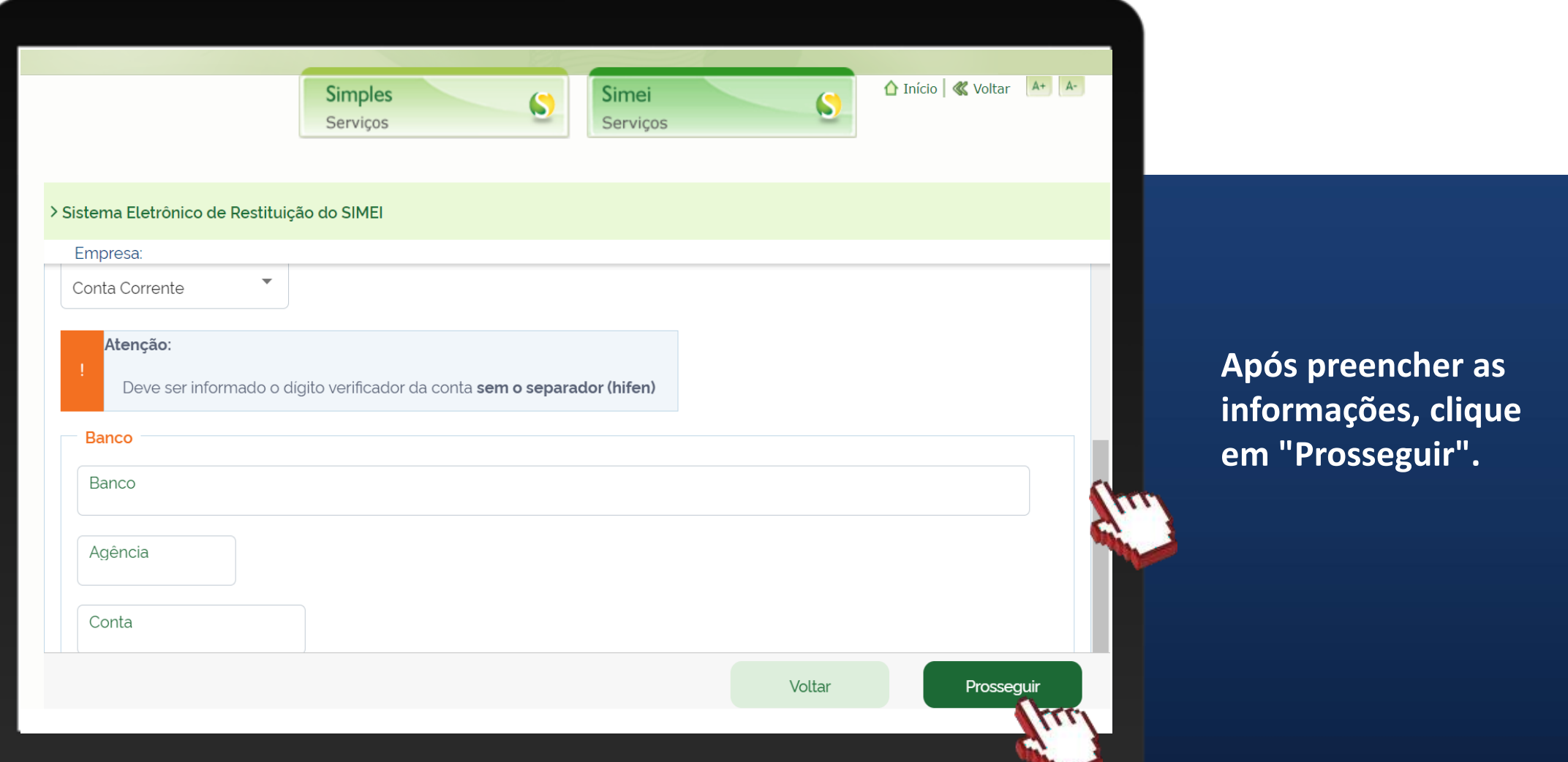

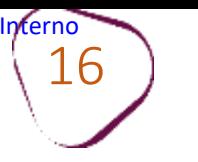

Confira se os dados da conta estão corretos. Caso precise alterá-los, clique em "**Voltar**" e faça as alterações.

#comofaze

п

Caso os dados estejam corretos, clique em "**Confirmar**".

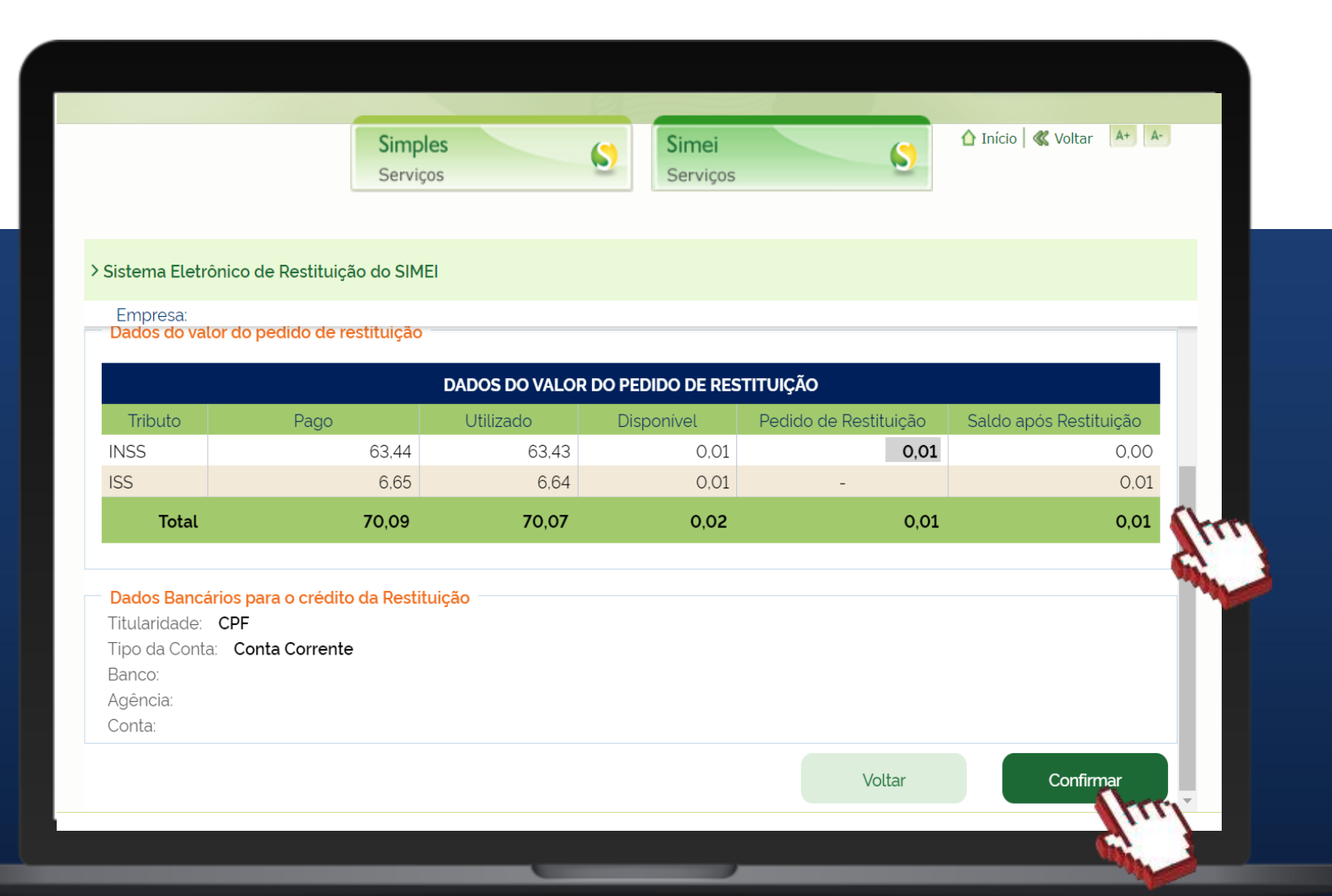

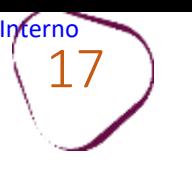

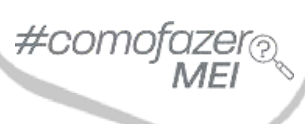

ш

Aparecerá um pop-up para confirmar a solicitação. Clique em "**Sim**" para confirmar ou em "**Não**", para voltar.

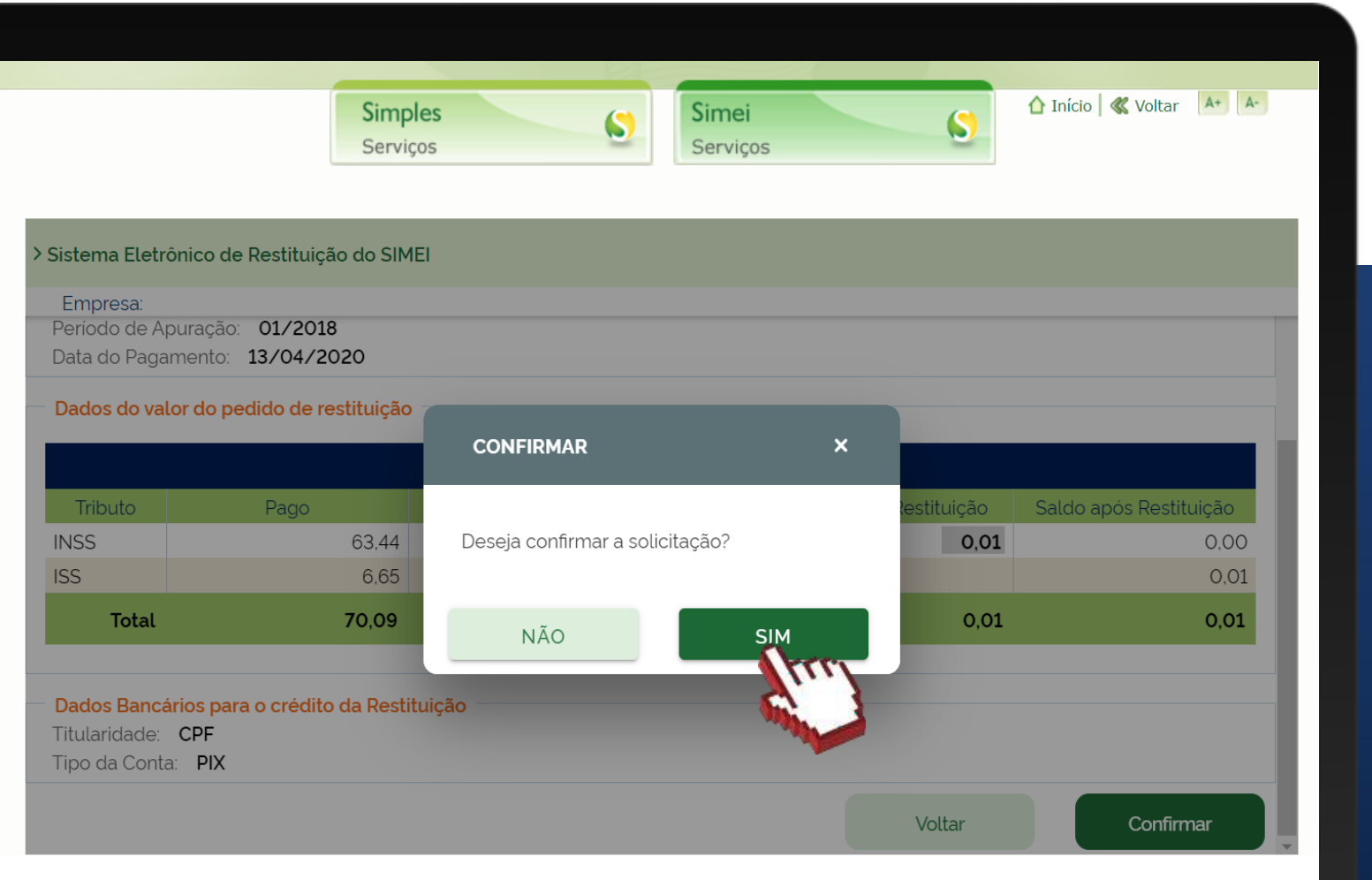

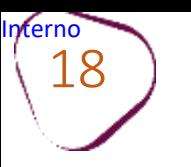

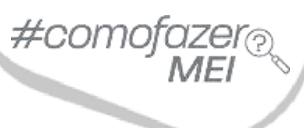

ш

Pronto! O pedido de restituição foi solicitado com sucesso. Anote o número do pedido para acompanhar o andamento.

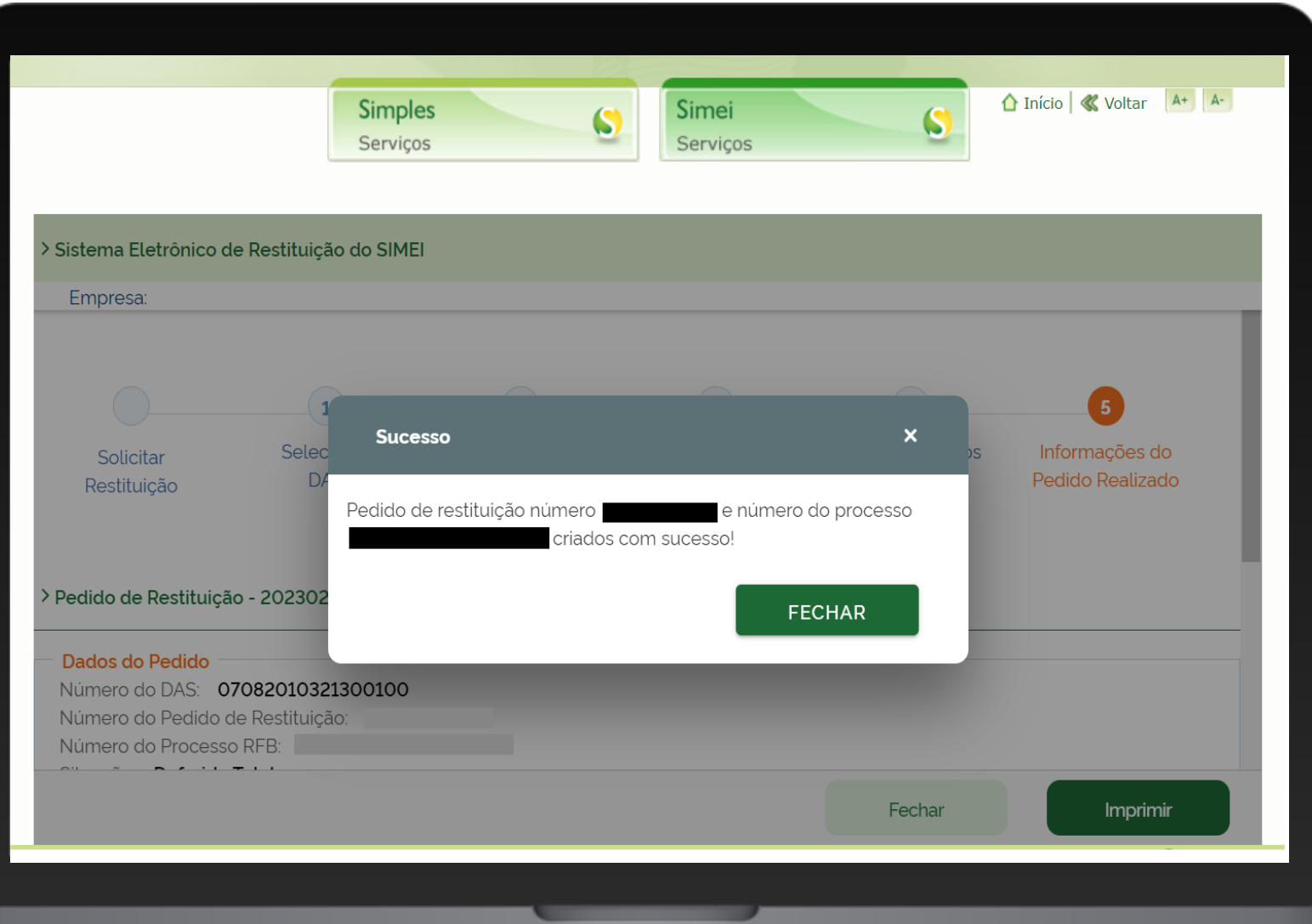

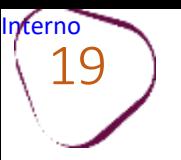

#### 19 **CONSULTAR PEDIDOS DE RESTITUIÇÃO**

Após a solicitação do pedido de restituição, será possível consultar os pedidos realizados clicando em "**Consultar Pedido de Restituição**".

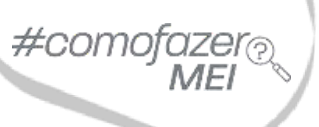

ш

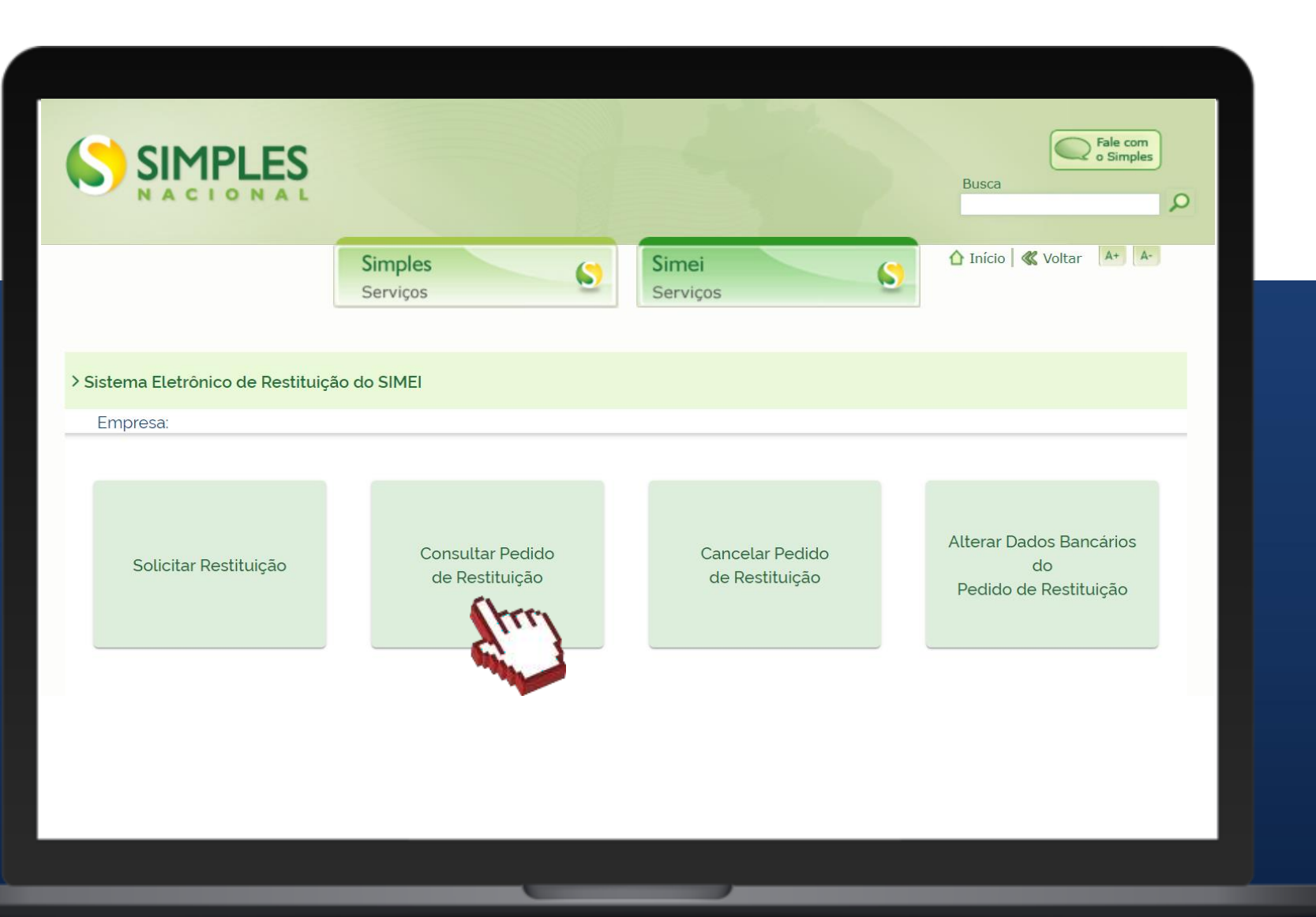

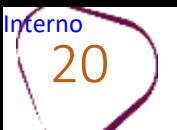

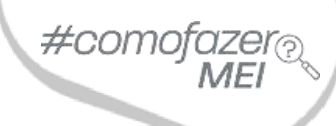

Na lista de **pedidos de restituição**, é possível verificar a situação do pedido. Para imprimir os detalhes do pedido de restituição, marque o registro na lista de pedidos de restituições, e clique em "**Imprimir".**

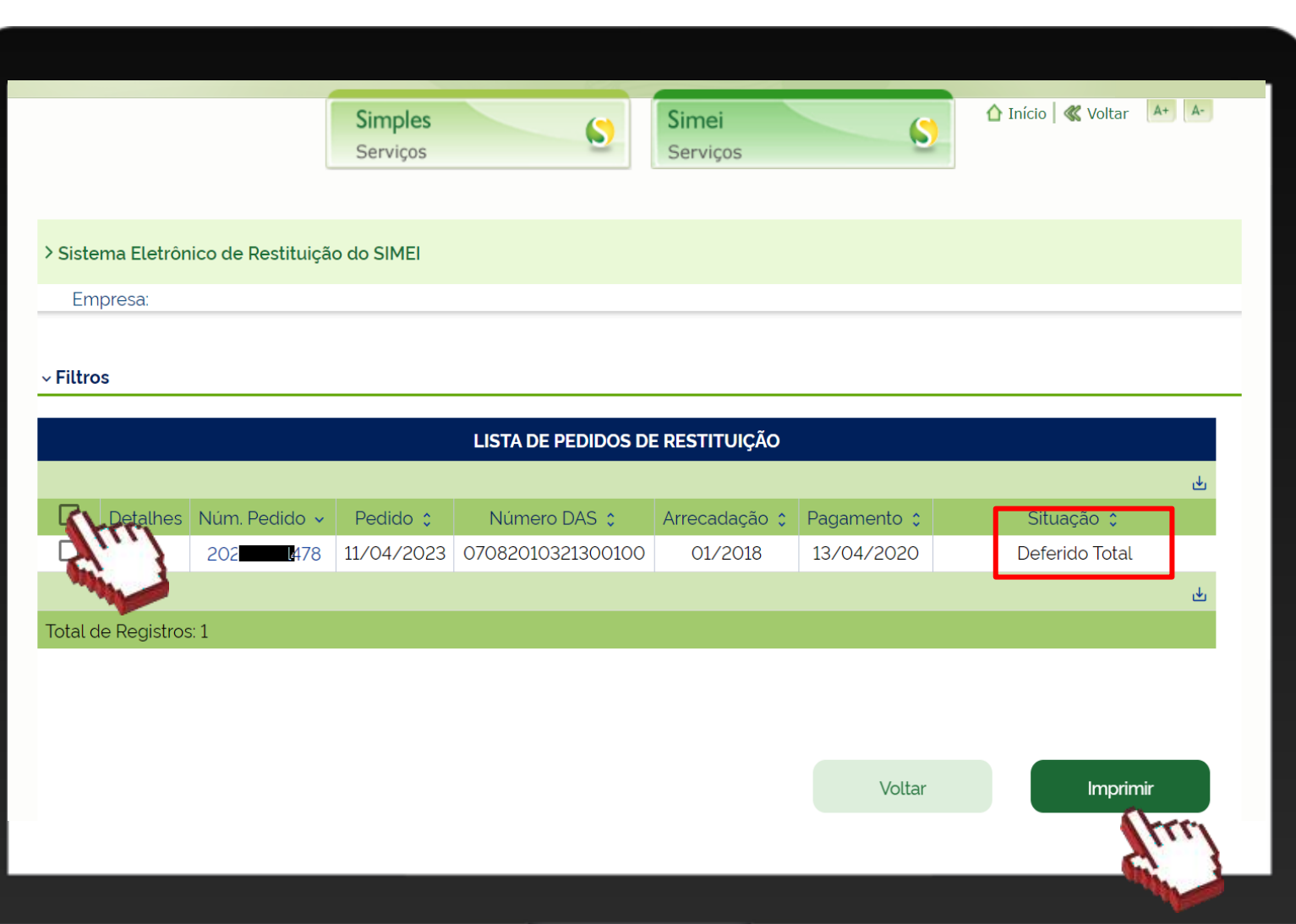

**Deferido Total** – o direito creditório foi reconhecido e encontra-se aguardando pagamento;

**Restituído** – o processo foi concluído e a restituição creditada na conta informada pelo contribuinte;

**Cancelado** – processo de restituição cancelado a pedido do contribuinte ou de ofício.

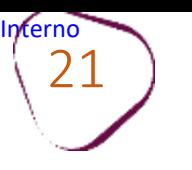

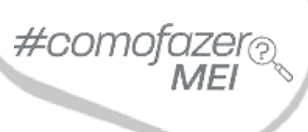

٠

Para consultar detalhes do pedido de restituição, clique sobre o número do pedido.

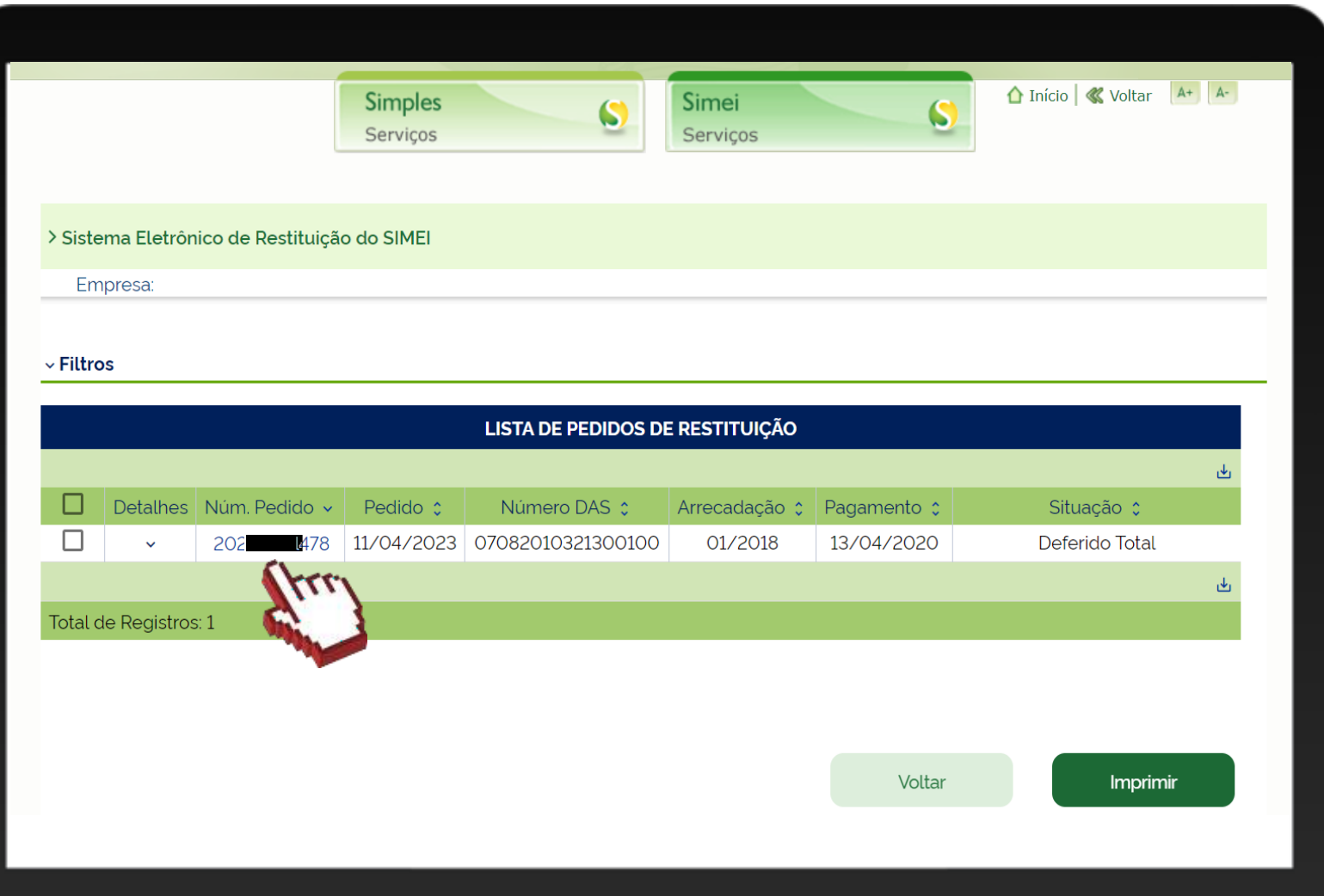

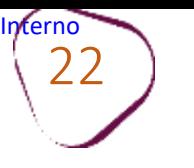

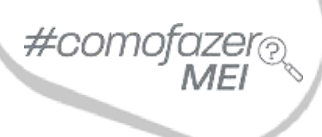

É possível consultar dados do valor do pedido de restituição, dados bancários para o crédito de restituição e o histórico dos dados bancários. Para imprimir os dados do relatório, clique em "**Imprimir"**.

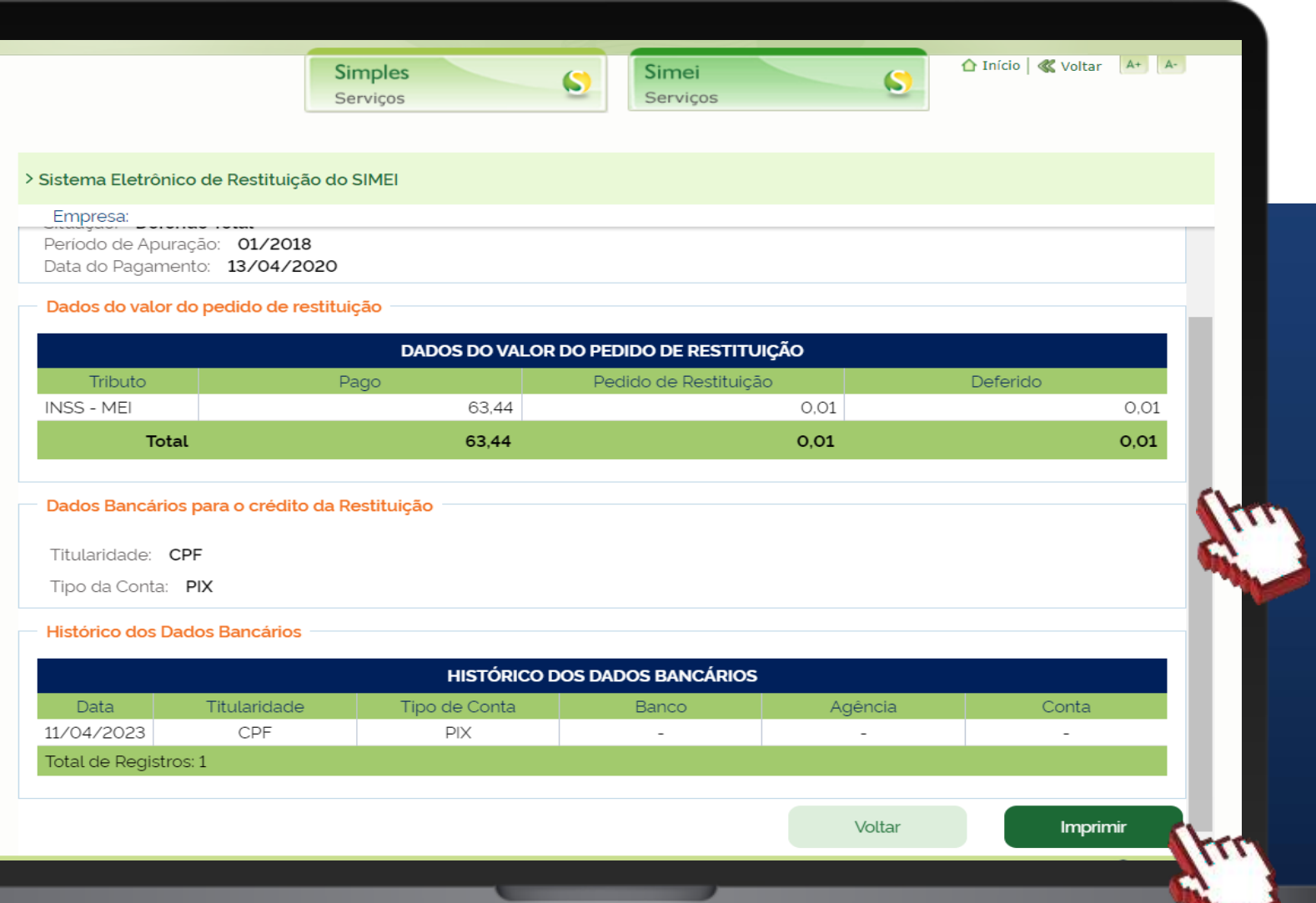

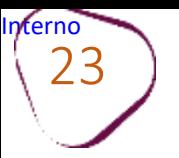

#### **CANCELAR O PEDIDOS DE RESTITUIÇÃO**

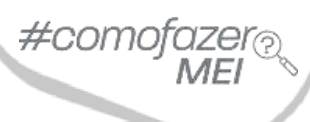

Para cancelar o pedido de restituição, clique em "**Cancelar Pedido de Restituição**".

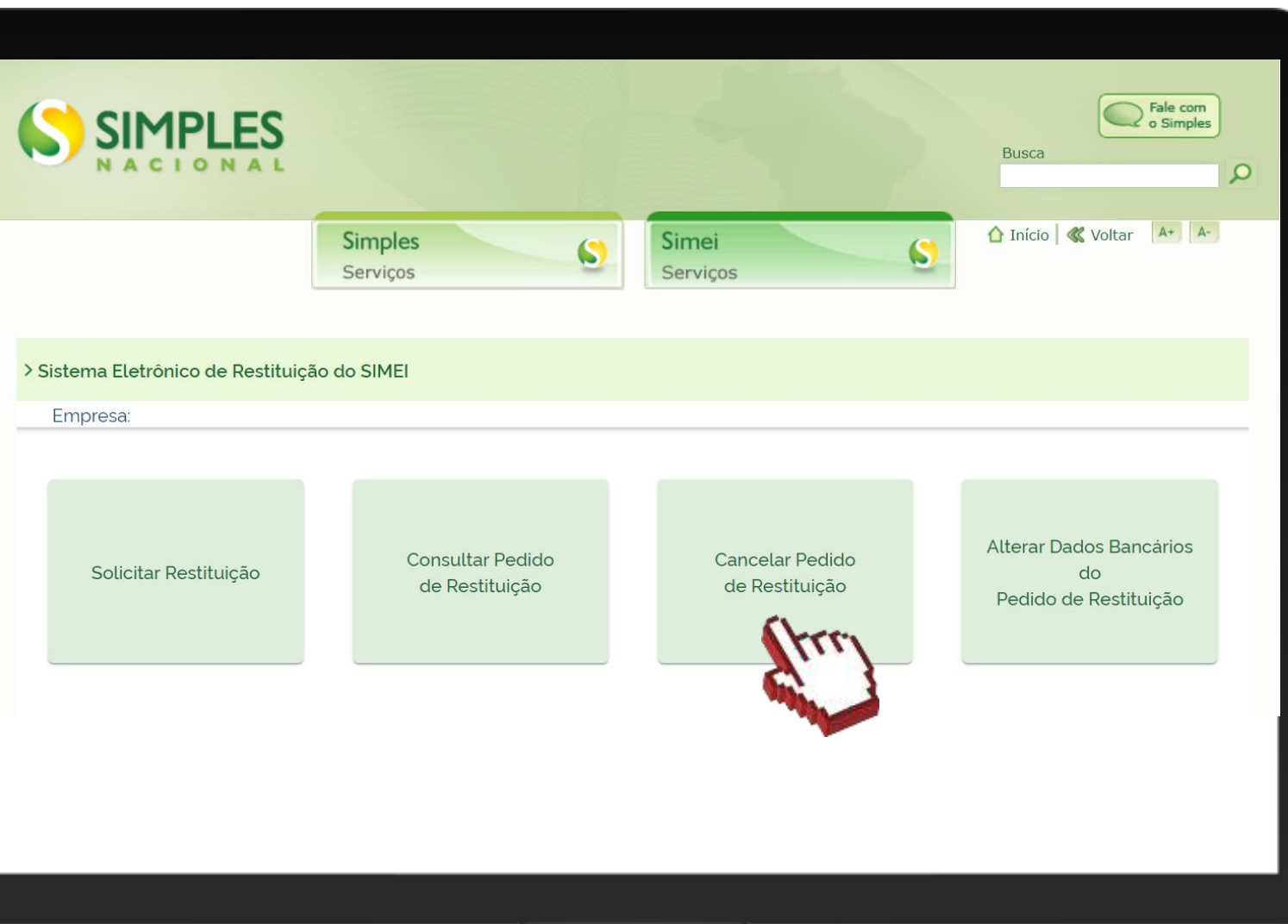

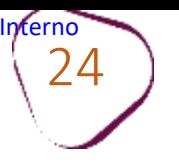

#### Selecione o pedido e clique no botão "**Prosseguir**".

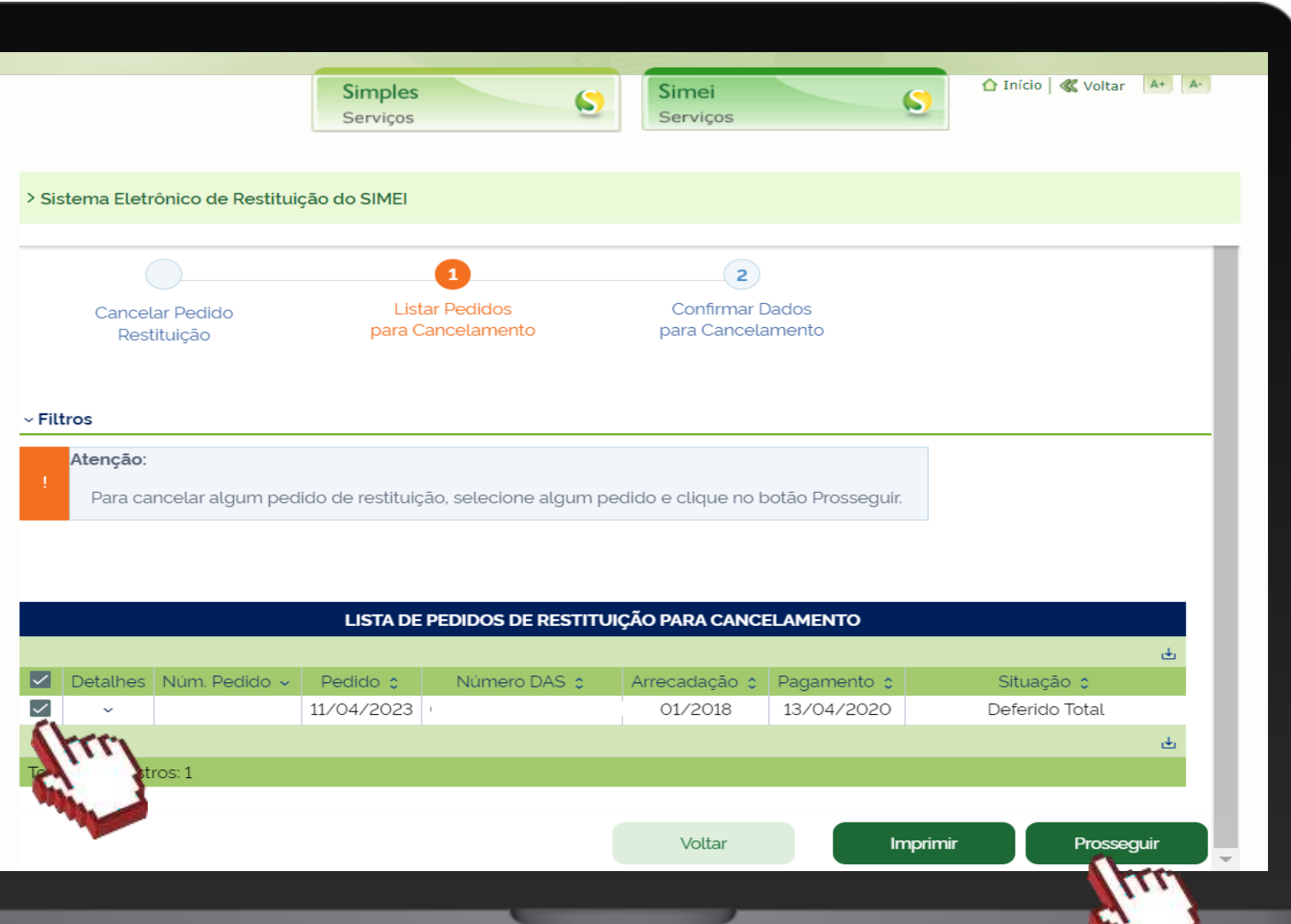

#comofazei

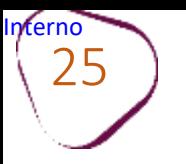

╥

#### Clique em "**Confirmar**".

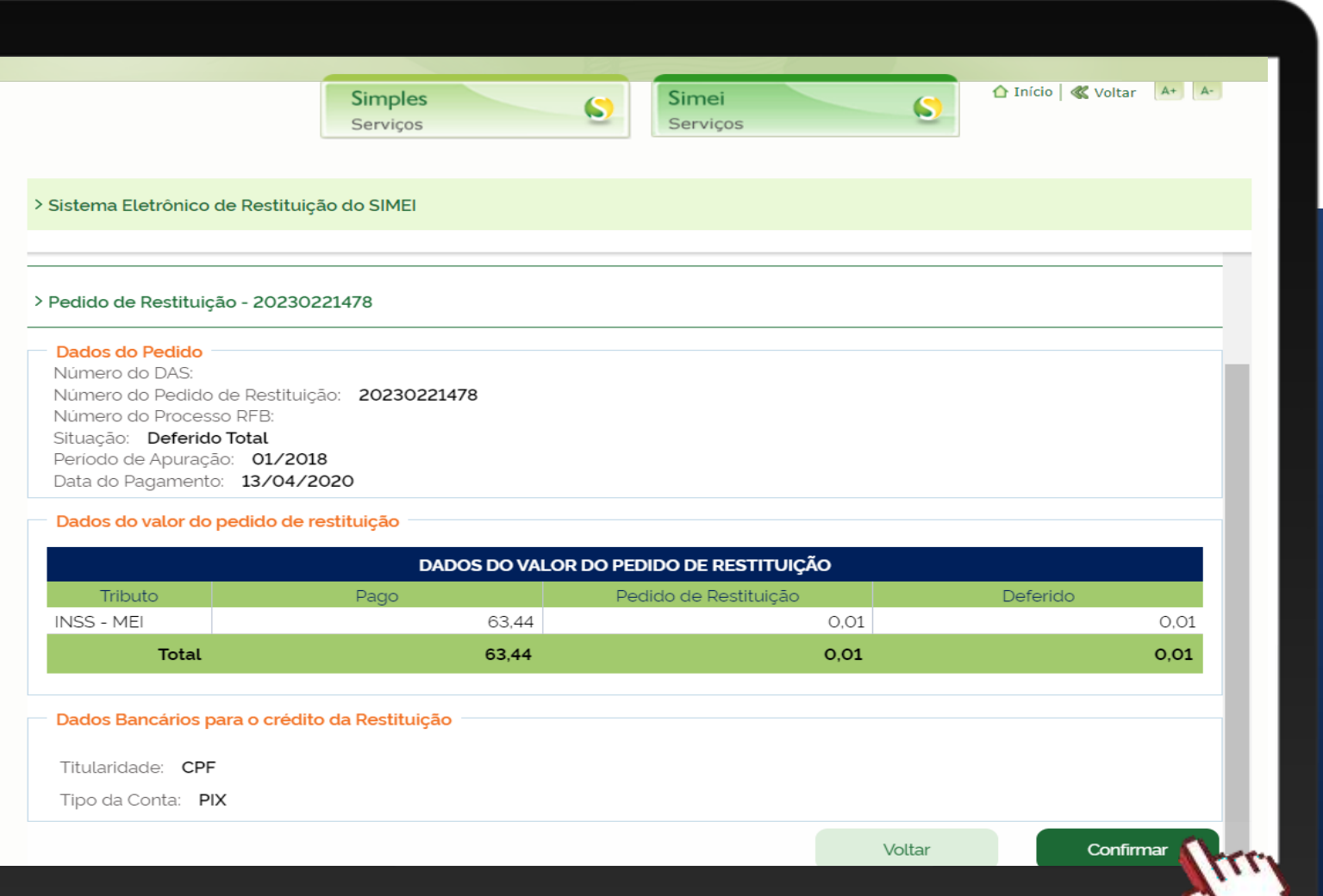

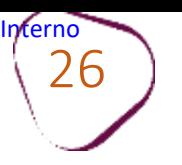

Para confirmar o pedido de cancelamento, clique em "**Sim**".

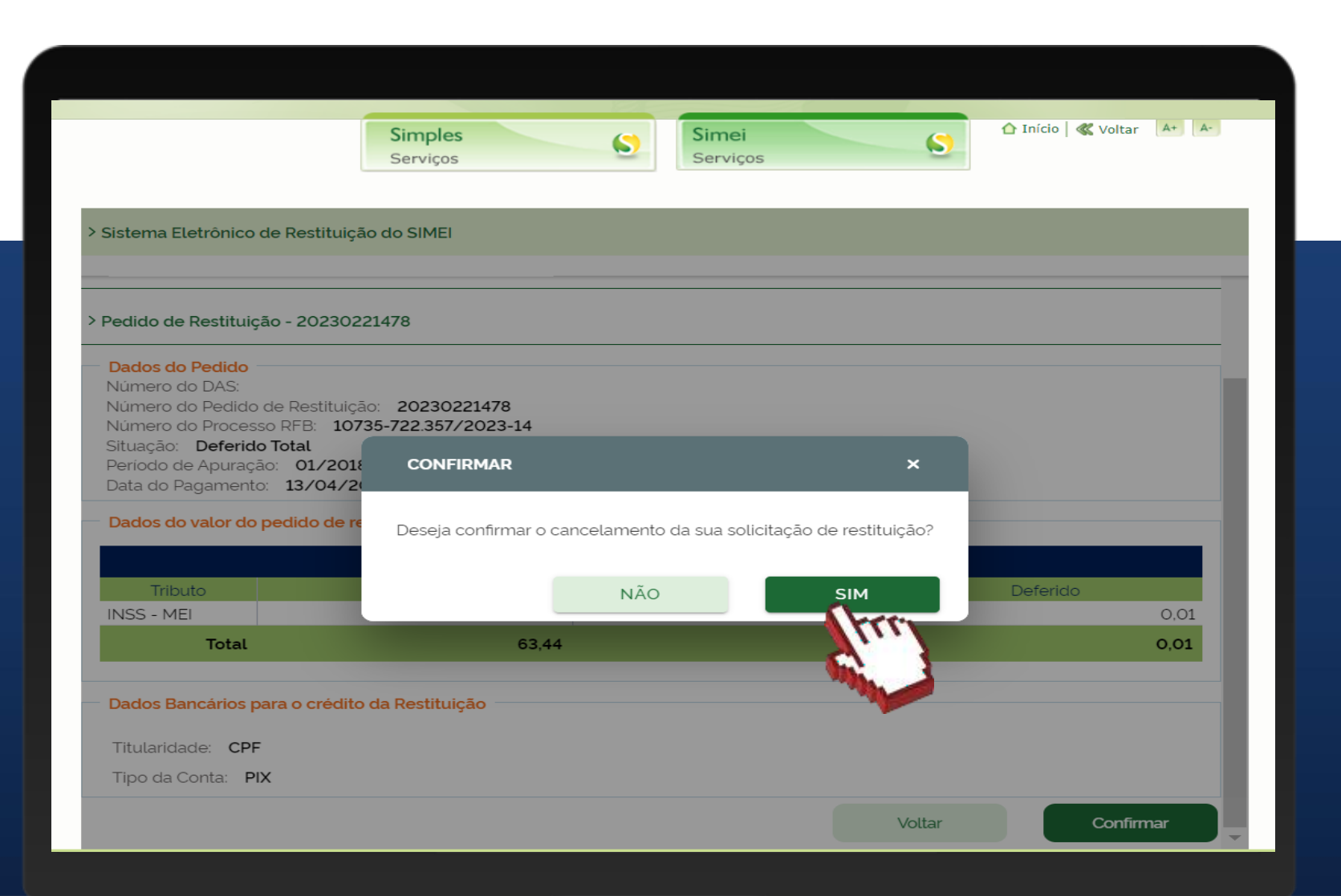

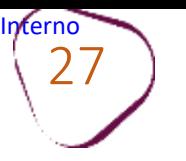

#### **ALTERAR DADOS BANCÁRIOS DO PEDIDO DE RESTITUIÇÃO**

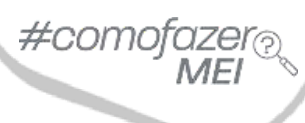

Para cancelar o pedido de restituição, clique em "**Alterar Dados Bancários do Pedido de Restituição**".

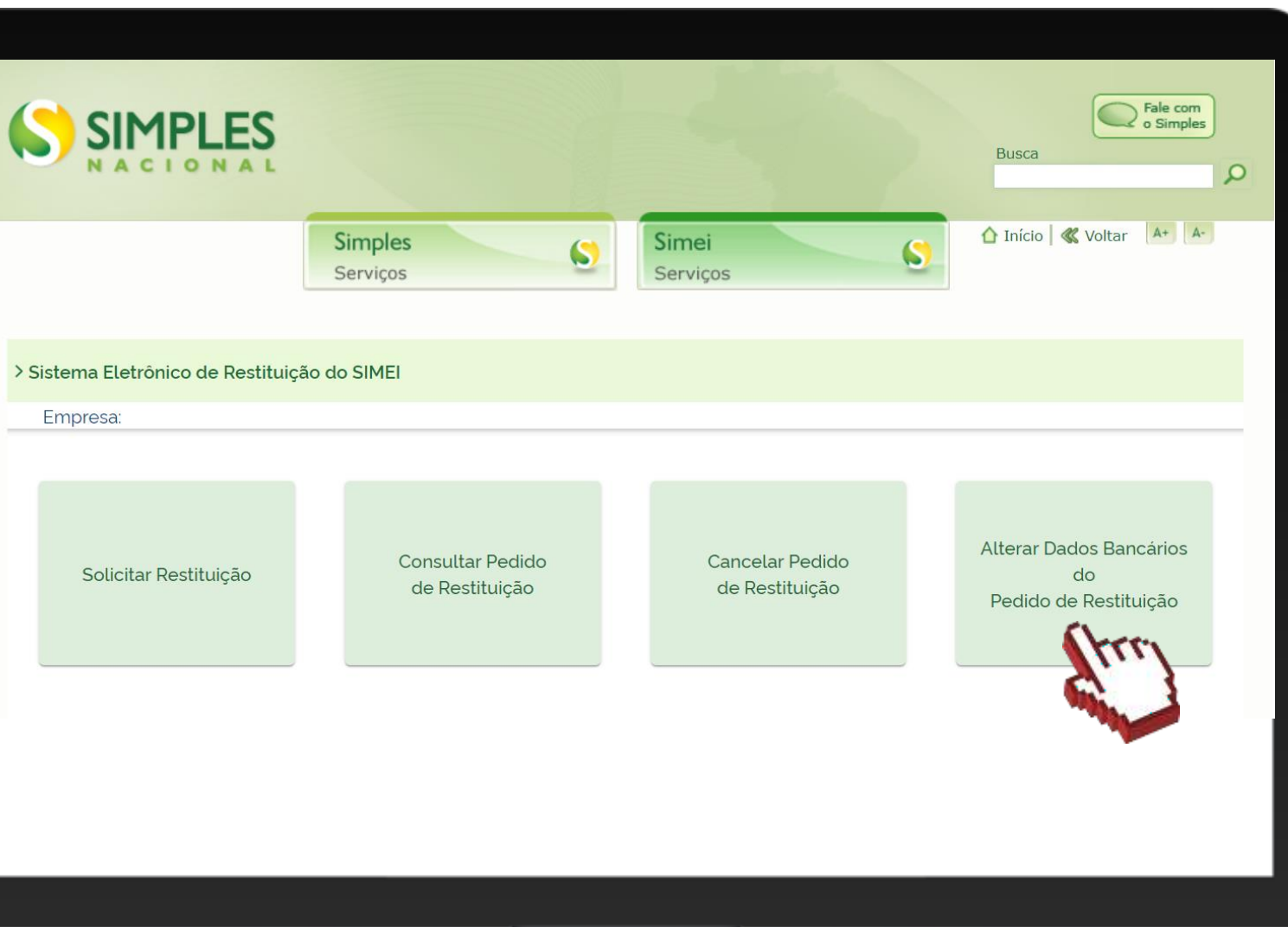

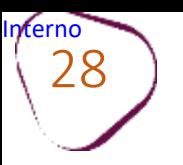

#### Selecione o pedido e clique no botão "**Prosseguir**".

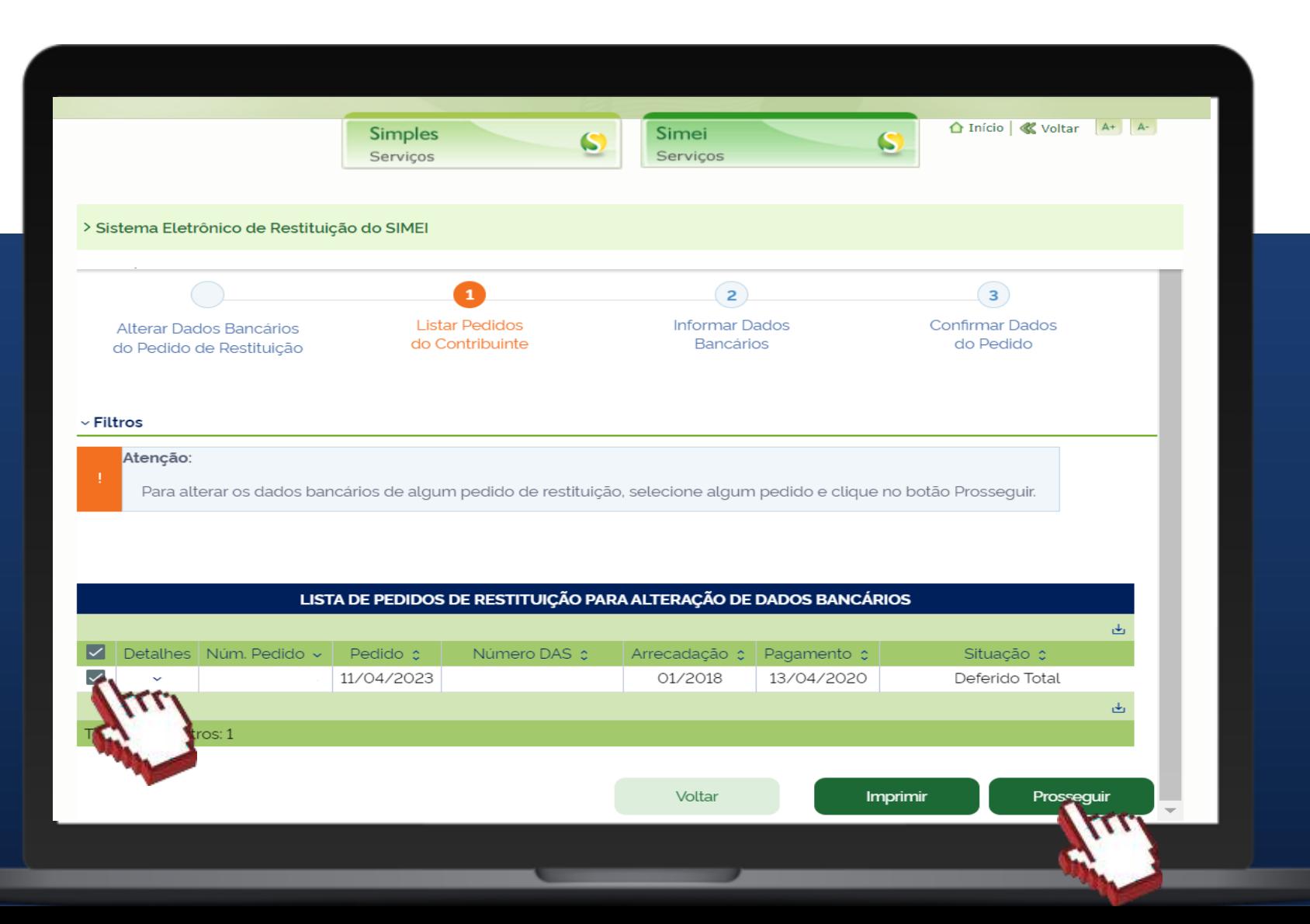

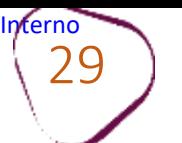

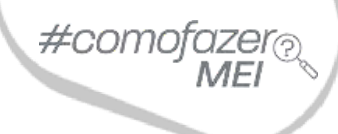

Informe se a titularidade da conta está em nome de pessoa física (**CPF**) ou pessoa jurídica (**CNPJ**). Após selecionar a titularidade, informe o tipo de conta: corrente, pagamento, poupança ou pix.

Após incluir as informações, clique em "**Prosseguir**"

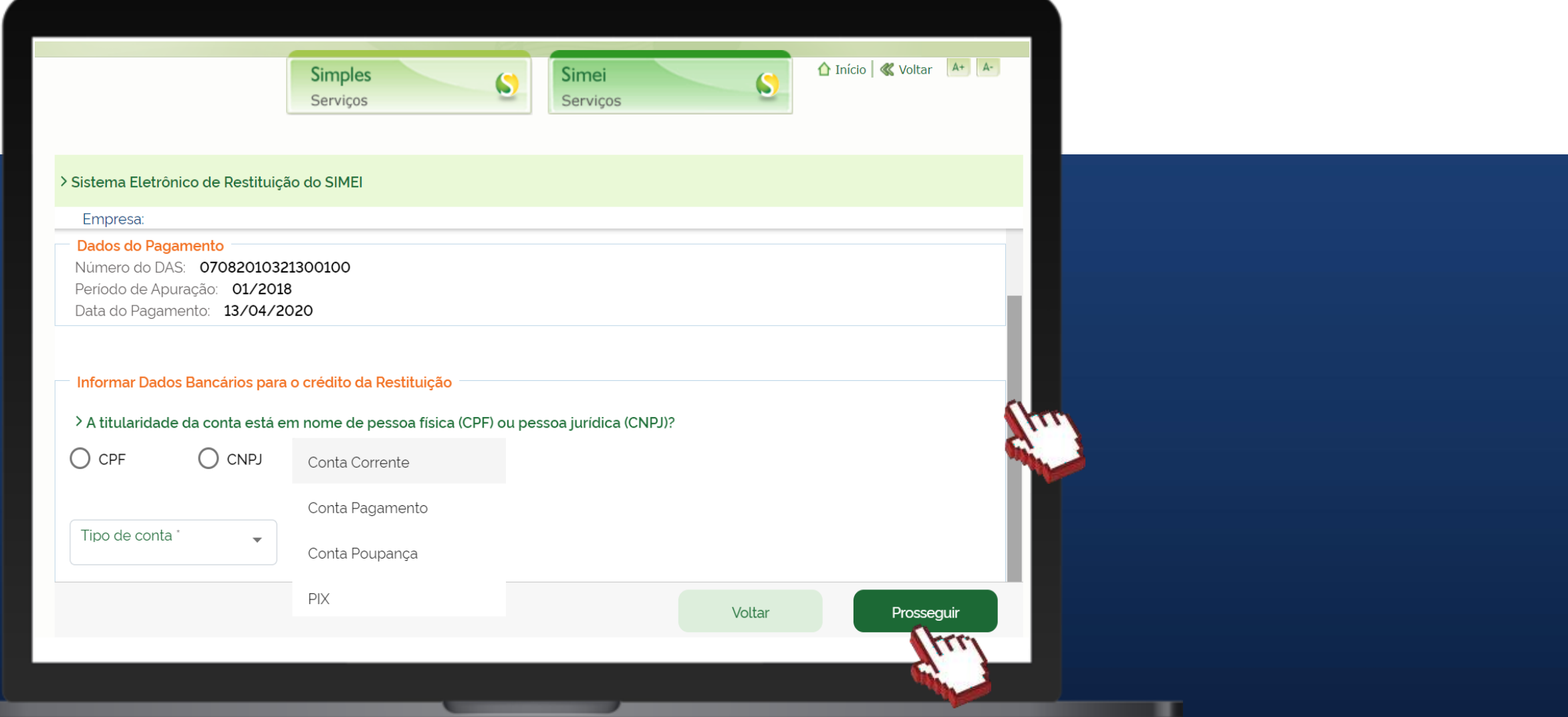

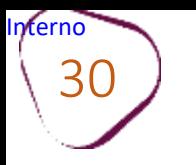

 $30$  ) Caso opte por conta corrente, pagamento ou poupança, preencha as informações com dados do banco, agência e conta. Informe também o dígito verificador da conta sem o separador (hifen).

Caso opte por conta pix, a chave pix será o CPF ou CNPJ indicado como titular da conta.

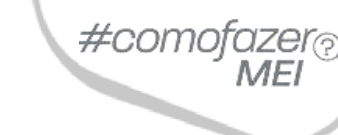

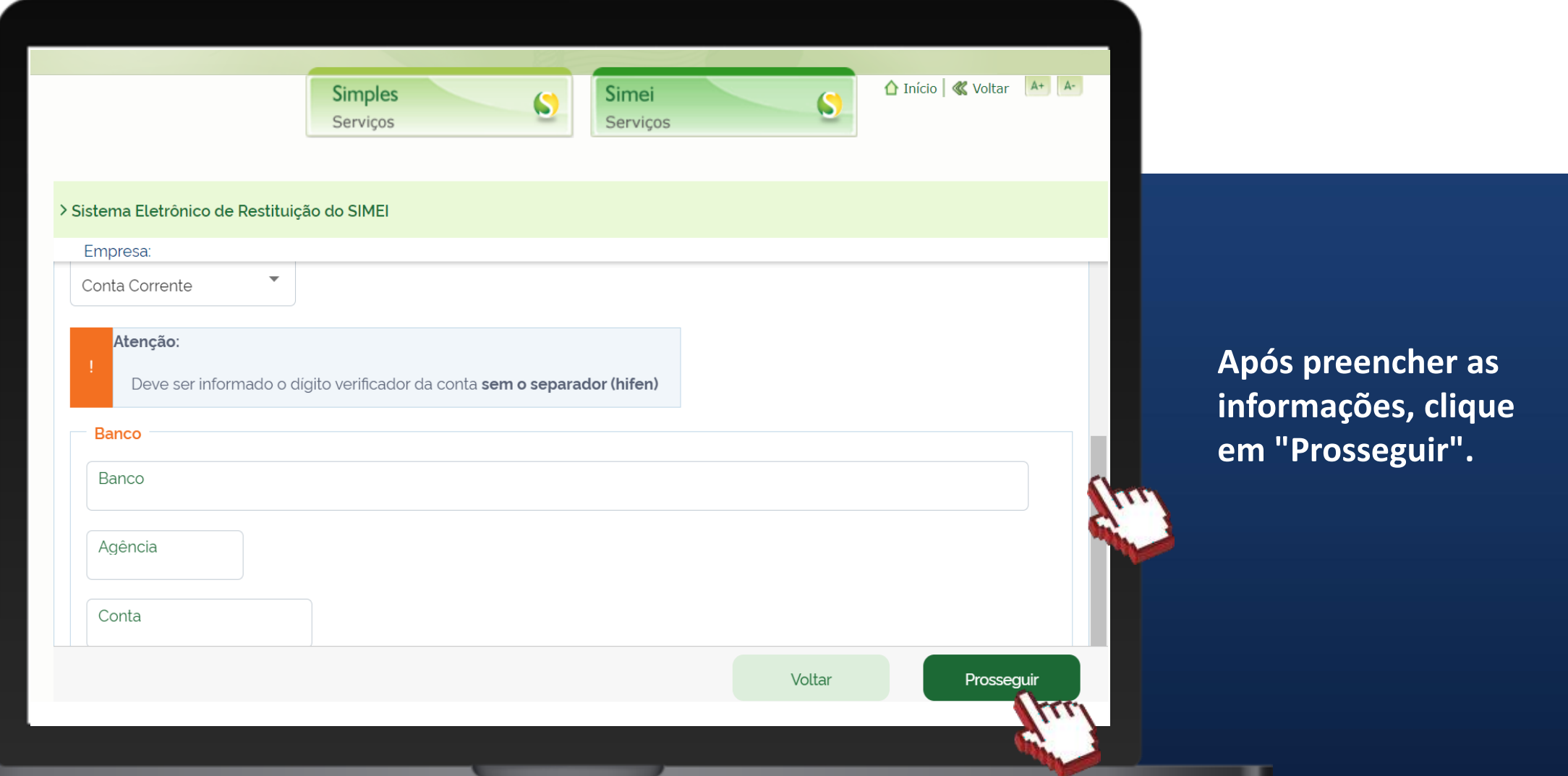

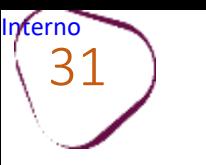

Confira se os dados da conta estão corretos. Caso precise alterá-los, clique em "**Voltar**" e faça as alterações.

#comofaze

п

Caso os dados estejam corretos, clique em "**Confirmar**".

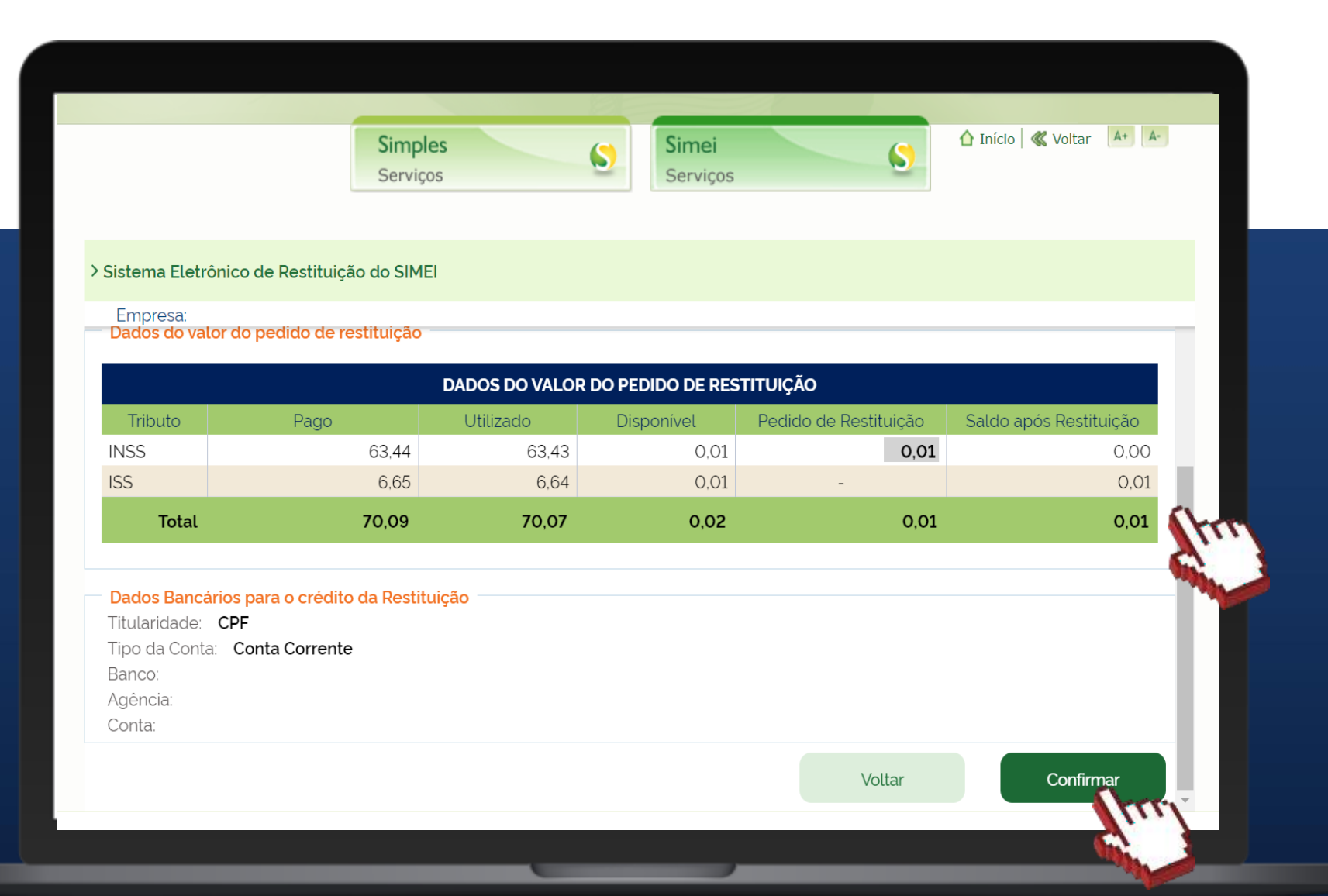

Fale com a gente pelo Telegram:

Instale o Telegram

2 Busque pelo: @Sebrae RJ

Siga o nosso canal: t.me/sebraerj

Capacite-se e decole na gestão da sua empresa!

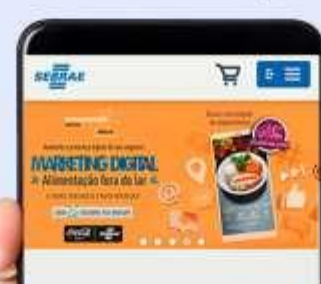

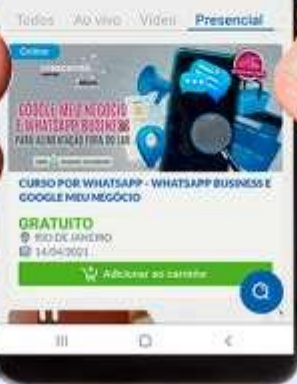

Faça sua inscrição: loja.rj.sebrae.com.br

Desenvolvido pela CENTRAL DE RELACIONAMENTO Sebrae Rio

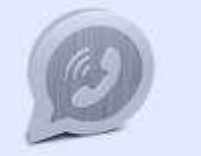

WhatsApp: (21) 96576-7825

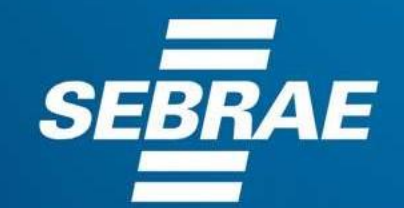

A força do empreendedor brasileiro.

f o n in *y* /sebraerj Siga o nosso canal do Telegram  $\blacktriangleleft$ 120 (21) 96576-7825 / 0800 570 0800

loja.rj.sebrae.com.br/loja www.ouvidoria.sebrae.com.br